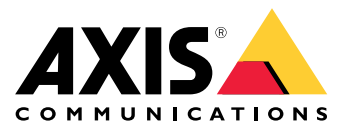

Руководство пользователя

## Общие сведения о решении

## Общие сведения о решении

В этом руководстве рассказывается о том, как сделать устройство доступным для вашей системы видеонаблюдения и как настроить его непосредственно через интерфейс (например, при использовании устройства без программного обеспечения для управления звуком и видеонаблюдением).

Если вы используете программное обеспечение для управления звуком или видеонаблюдением, вы можете также применить его для настройки устройства. Для управления аудиосистемой предусмотрено следующее программное обеспечение:

- AXIS Audio Manager Edge программное обеспечение для управления звуком для малых систем. Предустановлено на все звуковые устройства со встроенным ПО версии не ниже 10.0.
	- Руководство пользователя AXIS Audio Manager Edge
- $\bullet$ AXIS Audio Manager Pro - расширенное программное обеспечение для управления звуком для более крупных систем.
	- Руководство пользователя AXIS Audio Manager Pro
- AXIS Camera Station расширенное программное обеспечение для управления видео для более крупных систем.  $\bullet$ 
	- Руководство пользователя AXIS Camera Station
- AXIS Companion программное обеспечение для управления видео для небольших систем.
	- Руководство пользователя AXIS Companion

Дополнительные сведения см. в разделе Программное обеспечение для управления звуком.

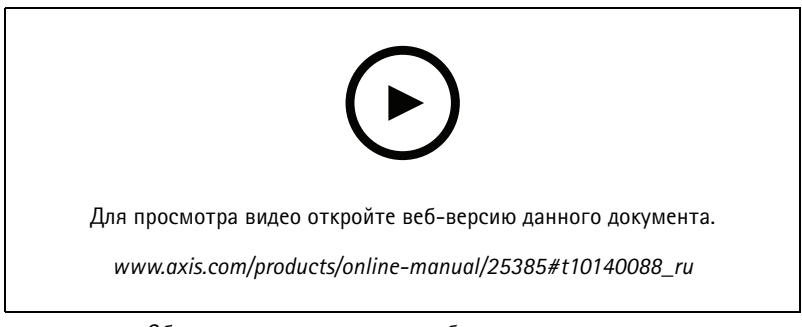

Общие сведения о том, как работает сетевое аудио.

## Установка

## Установка

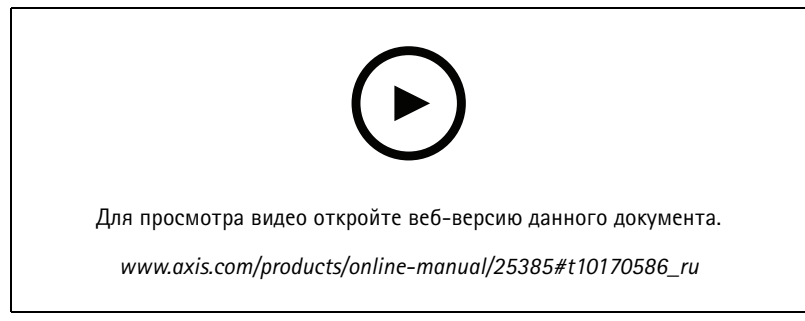

*Видео <sup>с</sup> инструкциями по установке этого продукта.*

## Начало работы

# Начало работы

## Поиск устройства в сети

Для поиска устройств Axis в сети и назначения им IP-адресов в Windows® можно использовать приложение AXIS IP Utility или AXIS Device Manager. Оба эти приложения можно бесплатно скачать на странице axis.com/support.

Дополнительные сведения о поиске устройств и назначении IP-адресов см. в документе How to assign an IP address and access your device (Как назначить IP-адрес и получить доступ к устройству).

## Поддержка браузеров

Это устройство можно использовать со следующими браузерами:

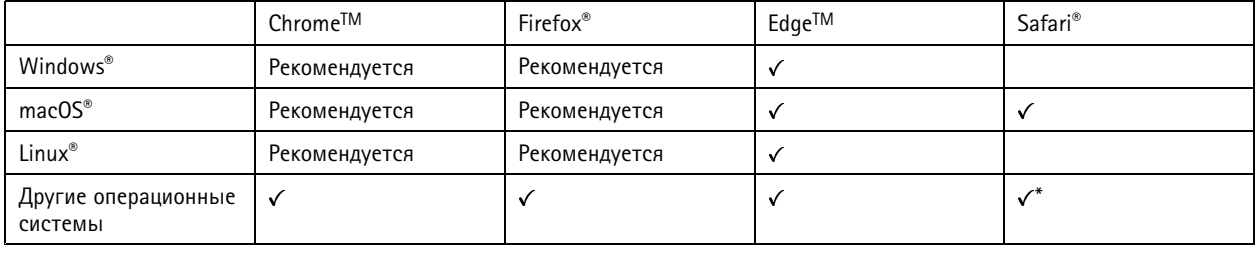

\* Чтобы использовать веб-интерфейс AXIS OS с iOS 15 или iPadOS 15, перейдите к пункту

Settings > Safari > Advanced > Experimental Features (Настройки > Safari > Дополнительно > Экспериментальные функции) и отключите NSURLSession Websocket.

Чтобы получить более подробную информацию о рекомендуемых браузерах, перейдите на *Портол Axis OS*.

# Доступ к устройству

- 1. Откройте браузер и введите IP-адрес или имя хоста устройства Axis.
- 2. Введите имя пользователя и пароль. Для доступа к устройству в первый раз необходимо задать пароль root. См. Установка нового пароля для учетной записи root на стр. 4.

## Установка нового пароля для учетной записи root

### Важно!

По умолчанию для учетной записи администратора используется имя пользователя root. Если пароль для пользователя root утрачен, необходимо произвести сброс параметров устройства к заводским установкам. См. раздел Сброс к заводским установкам на стр. 36.

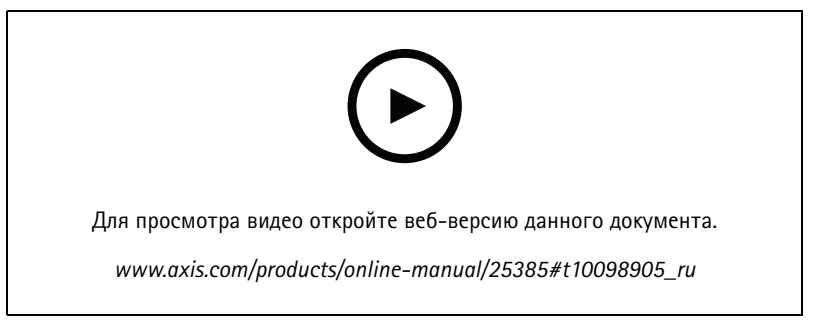

Совет службы поддержки. Проверка надежности пароля

## Начало работы

- 1. Введите пароль. Соблюдайте инструкции по созданию надежных паролей. См. Безопасные пароли на стр. 5.
- 2. Введите пароль еще раз для подтверждения.
- 3. Нажмите кнопку Save (Сохранить). Пароль задан.

### Безопасные пароли

#### Важно!

Устройства Axis передают первоначально установленный пароль по сети в текстовом виде. Чтобы защитить свое устройство, после первого входа в систему настройте безопасное зашифрованное НТТРЅ-соединение, а затем измените пароль.

Пароль устройства - это основное средство защиты ваших данных и сервисов. Для устройств Axis не предусмотрена собственная политика использования паролей, так как эти устройства могут входить в состав систем разного типа и назначения.

Для защиты данных мы настоятельно рекомендуем соблюдать указанные ниже правила.

- Используйте пароль длиной не менее 8 символов. Желательно создать пароль с помощью генератора паролей.
- Никому не сообщайте пароль.
- Периодически меняйте пароль хотя бы раз в год.

## Расширенные настройки

## Расширенные настройки

## **Калибровка <sup>и</sup> выполнение дистанционной проверки громкоговорителя**

С помощью функции тестирования громкоговорителя можно дистанционно убедиться, что громкоговоритель работает должным образом. Во время проверки громкоговоритель воспроизводит последовательность тестовых сигналов, которые регистрирует встроенный микрофон. При каждом запуске проверки новые зарегистрированные значения сравниваются со значениями, зарегистрированными <sup>в</sup> ходе калибровки.

#### Примечание.

Тестирование требует калибровки при первом использовании после установки на объекте. Если громкоговоритель был перемещен или изменилось его локальное окружение (например, была построена или убрана стена), то необходимо выполнить повторную калибровку этого устройства.

Во время калибровки рекомендуется, чтобы кто-то физически присутствовал на месте установки, слышал тестовые сигналы <sup>и</sup> мог подтвердить, что эти сигналы не заглушаются <sup>и</sup> не блокируются какими-либо непредвиденными препятствиями на пути распространения звука из громкоговорителя.

- 1. Перейдите на страницу интерфейса устройства <sup>&</sup>gt; **Audio <sup>&</sup>gt; Speaker test (Аудио <sup>&</sup>gt; Проверка громкоговорителя)**.
- 2. Для калибровки аудиоустройства нажмите кнопку **Calibrate (Калибровка)**.

#### Примечание.

После калибровки устройства Axis можно <sup>в</sup> любой момент выполнить тестирование громкоговорителя.

3. Для выполнения проверки громкоговорителя нажмите **Run the test (Выполнить тестирование)**.

### Примечание.

Кроме того, калибровку можно запустить, нажав кнопку управления на физическом устройстве. Как выглядит кнопка управления, можно посмотреть <sup>в</sup> разделе *[Общий](#page-38-0) вид устройства на стр. [39](#page-38-0)*.

## **Отправка сообщения электронной почты при неуспешной проверке громкоговорителя**

В данном примере звуковое устройство настраивается таким образом, чтобы указанному получателю отправлялось сообщение электронной почты, если громкоговоритель не прошел проверку. Будет также настроено выполнение проверки громкоговорителя ежедневно <sup>в</sup> 18:00.

Для получения более подробной информации <sup>о</sup> настройках правил см. *Начало работы <sup>с</sup> [правилами](https://help.axis.com/get-started-with-rules-for-events) для событий*.

- 1. Настройка расписания для проверки громкоговорителя:
	- 1.1 В интерфейсе устройства выберите **System** <sup>&</sup>gt; **Events** <sup>&</sup>gt; **Schedules (Система <sup>&</sup>gt; События <sup>&</sup>gt; Расписания)**.
	- 1.2 Создайте расписание, которое будет начинаться <sup>в</sup> 18:00 <sup>и</sup> заканчиваться <sup>в</sup> 18:01 каждый день. Присвойте ему имя «Ежедневно <sup>в</sup> 18:00»
- 2. Создание получателя электронной почты:
	- 2.1 В интерфейсе устройства выберите **System** <sup>&</sup>gt; **Events** <sup>&</sup>gt; **Recipients (Система <sup>&</sup>gt; События <sup>&</sup>gt; Получатели)**.
	- 2.2 Выберите **Add recipient (Добавить получателя)**.
	- 2.3 Назовите получателя «Получатели громкоговорителя тест»
	- 2.4 В меню **Type (Тип)** выберите **Email (Электронная почта)**.
	- 2.5 В поле **Send email to (Получатель электронной почты)** введите адреса электронной почты получателей. При вводе нескольких адресов разделяйте их запятыми.

## Расширенные настройки

- 2.6 Введите информацию об учетной записи электронной почты отправителя.
- 2.7 Нажмите **Test (Проверка)** для отправки проверочного письма.

### Примечание.

Некоторые поставщики услуг электронной почты ставят фильтры безопасности, которые не позволяют пользователям получать или просматривать вложения большого объема, <sup>а</sup> также не позволяют получать письма по расписанию <sup>и</sup> тому подобное. Проверьте политику безопасности выбранного поставщика услуг электронной почты, чтобы избежать проблем <sup>с</sup> доставкой писем <sup>и</sup> блокировкой учетных записей электронной почты.

#### 2.8 Нажмите **Save (Сохранить)**.

- 3. Настройка автоматической проверки громкоговорителя:
	- 3.1 В интерфейсе устройства выберите **System** <sup>&</sup>gt; **Events** <sup>&</sup>gt; **Rules (Система <sup>&</sup>gt; События <sup>&</sup>gt; Правила)**.
	- 3.2 Нажмите **Add <sup>a</sup> rule (Добавить правило)**.
	- 3.3 Введите имя для правила.
	- 3.4 В меню **Condition (Условие)**выберите **Schedule (Расписание)** <sup>и</sup> выберите из списка триггеров
	- 3.5 В меню **Schedule (Расписание)** выберите свое расписание («Ежедневно <sup>в</sup> 18:00»).
	- 3.6 В меню **Action (Действие)** выберите **Run automatic speaker test (Запустить автоматическое тестирование громкоговорителя)**.
	- 3.7 Нажмите **Save (Сохранить)**.
- 4. Настройка условия отправки уведомления по электронной почте при неуспешной проверке громкоговорителя:
	- 4.1 В интерфейсе устройства выберите **System** <sup>&</sup>gt; **Events** <sup>&</sup>gt; **Rules (Система <sup>&</sup>gt; События <sup>&</sup>gt; Правила)**.
	- 4.2 Нажмите **Add <sup>a</sup> rule (Добавить правило)**.
	- 4.3 Введите имя для правила.
	- 4.4 В меню **Condition (Условие)** выберите **Speaker test result (Результат тестирования громкоговорителя)**.
	- 4.5 В меню **Speaker test status (Состояние тестирования громкоговорителя)**выберите **Didn't pass the test (Тест не пройден)**.
	- 4.6 В разделе **Action (Действие)** выберите **Send notification to email (Отправить уведомление по электронной почте)**.
	- 4.7 В разделе **Recipient (Получатель)** выберите получателя («Получатели громкоговорителя тест»)
	- 4.8 Введите тему <sup>и</sup> текст сообщения, после чего нажмите **Save (Сохранить)**.

## **Воспроизведение аудиоклипа при обнаружении камерой движения**

В этом примере объясняется, как настроить звуковое устройство для воспроизведения аудиоклипа, когда сетевая камера Axis обнаруживает движение.

#### **Предварительные требования**

- Звуковое устройство Axis <sup>и</sup> сетевая камера Axis должны быть расположены <sup>в</sup> одной сети.
- Аудиоклип, хранящийся на звуковом устройстве Axis.
- В камере настроено <sup>и</sup> работает программное приложение, предназначенное для обнаружения движения.

## <span id="page-7-0"></span>Расширенные настройки

Подготовка ссылки на аудиоклип:

- 1. Перейдите к интерфейсу устройства громкоговорителя, введя его IP-адрес в веб-браузер.
- 2. Перейдите к пункту Audio (Звук) > Audio clips (Аудиоклипы).
- > Create link (Создать ссылку) для клипа, который нужно использовать. 3. Нажмите
- 4. Задайте громкость и количество повторов этого клипа.
- 5. Щелкните значок копирования ссылки.
	- Ссылка будет иметь следующий формат:

```
http://[audiodeviceIP]/axis-cqi/playclip.cqi?location=/[path]/camera cli-
cks.mp3&repeat=2&volume=45
```
#### Создайте правило:

- 1. Перейдите к интерфейсу камеры, введя ее IP-адрес в веб-браузер.
- 2. Выберите System > Events > Recipients (Система > События > Получатели).
- 3. Выберите Add recipient (Добавить получателя).
- 4. Введите имя получателя, например «Speaker» (Громкоговоритель).
- 5. Выберите пункт НТТР в раскрывающемся списке Туре (Тип).
- 6. Вставьте в поле URL настроенную ссылку, скопированную с аудиоустройства.
- 7. Введите имя пользователя и пароль для аудиоустройства.
- 8. Нажмите Save (Сохранить).
- 9. Перейдите к пункту Rules (Правила).
- 10. Нажмите Add rule (Добавить правило).
- 11. Введите имя для правила действия, например «Play clip» (Воспроизведение клипа).
- 12. В пункте Condition (Условие) выберите альтернативный видеодетектор движения.

#### Примечание.

Если параметры видеодетектора движения отсутствуют, перейдите в меню Apps (Приложение) и убедитесь, что приложение Axis Motion Detection установлено и включено.

- 13. В разделе Action (Действие) выберите Send notification through HTTP (Отправить уведомление по протоколу HTTP).
- 14. С помощью параметра Recipient (Получатель) выберите нужного получателя.
- 15. Нажмите кнопку Save (Сохранить).

## Организация связи по протоколу SIP между равноправными абонентами (P2P)

Одноранговая конфигурация применяется для связи между несколькими пользовательскими агентами в пределах одной IP-сети, когда нет необходимости в дополнительных функциях, предоставляемых сервером IP-АТС. Чтобы лучше понять, как работает P2P, см. раздел Связь по протоколу SIP между равноправными абонентами (P2PSIP) на стр. 12.

Дополнительные сведения о доступных параметрах SIP см. в разделе SIP на стр. 28.

## Расширенные настройки

- 1. Перейдите к пункту System > SIP > SIP settings (Система > SIP > Параметры SIP) и выберите Enable SIP (Активировать SIP).
- 2. Чтобы устройство могло принимать входящие вызовы, выберите Allow incoming calls (Разрешить входящие вызовы).
- 3. В разделе Call handling (Обработка вызова) установите время ожидания и длительность вызова.
- 4. В разделе Ports (Порты) введите номера портов.
	- SIP port (Порт SIP) сетевой порт, используемый для связи по протоколу SIP. Трафик сигналов на этом порту не шифруется. По умолчанию используется порт 5060. Если требуется, введите другой номер порта.
	- TLS port (Порт TLS) Сетевой порт, используемый для связи по протоколу SIP с шифрованием. Трафик сигналов на этом порту шифруется с помощью протокола TLS (защита транспортного уровня). По умолчанию используется порт 5061. Если требуется, введите другой номер порта.
	- RTP start port (Начальный порт RTP) укажите порт, используемый для первого потока данных по протоколу RTP при SIP-вызове. По умолчанию начальный порт для передачи данных - это порт 4000. Некоторые брандмауэры могут блокировать RTP-трафик на определенные номера портов. Номер порта должен быть между 1024 и 65535.
- 5. В разделе NAT traversal (Прохождение NAT) выберите протоколы, которые нужно включить для прохождения NAT.

## Примечание.

Используйте функцию прохождения NAT (NAT Traversal), если устройство подключено к сети за маршрутизатором с NAT или за межсетевым экраном. Дополнительные сведения см. в разделе Прохождение NAT на стр. 13.

- 6. В разделе Audio (Звук) выберите хотя бы один аудиокодек с требуемым качеством звука для SIP-вызовов. Для изменения приоритета используйте перетаскивание.
- 7. В разделе Additional (Дополнительно) выберите дополнительные параметры.
	- Переключение с UDP на TCP (UDP-to-TCP switching) выберите этот параметр, если нужно разрешить временное переключение с транспортного протокола UDP (User Datagram Protocol) на транспортный протокол TCP (Transmission Control Protocol) при выполнении вызовов. Такое переключение позволяет предотвратить фрагментацию данных и может производиться, если длина запроса находится в пределах максимального передаваемого блока данных (200 байт) или превышает 1300 байт.
	- Allow via rewrite (Разрешить через перезапись) Выберите этот параметр, если нужно, чтобы вместо публичного IP-адреса маршрутизатора передавался локальный IP-адрес.
	- Allow contact rewrite (Разрешить перезапись контактов) Выберите этот параметр, если нужно, чтобы вместо публичного IP-адреса маршрутизатора передавался локальный IP-адрес.
	- Register with server every (Регистрироваться на сервере с периодичностью) Задайте, как часто устройство должно регистрироваться на SIP-сервере для существующих учетных записей SIP.
	- DTMF payload type (Тип полезной нагрузки DTMF) изменяет тип полезной нагрузки по умолчанию для DTMF.
- 8. Нажмите Save (Сохранить).

## Организация связи по протоколу SIP с использованием сервера (IP-ATC)

Сервер IP-АТС применяется, когда необходимо организовать связь между неопределенным числом пользовательских агентов, находящихся как в пределах, так и за пределами IP-сети. В систему можно добавлять и дополнительные функции, в зависимости от возможностей поставщика услуг IP-АТС. Чтобы лучше понять, как работает Р2Р, см. раздел IP-АТС на стр. 12.

Дополнительные сведения о доступных параметрах SIP см. в разделе SIP на стр. 28.

1. Запросите у своего поставщика услуг IP-ATC следующую информацию:

## Расширенные настройки

- Идентификатор пользователя
- Домен
- Пароль
- Идентификатор для проверки подлинности
- Идентификатор звонящего
- Регистратор
- Начальный порт RTP
- 2. Чтобы добавить новую учетную запись, перейдите на вкладку System > SIP > SIP accounts (Система > SIP > Учетные записи SIP) и нажмите + Account (+ Учетная запись).
- 3. Введите сведения, полученные от поставщика услуг IP-ATC.
- 4. Выберите Registered (Зарегистрир.)
- 5. Выберите транспортный протокол.
- 6. Нажмите Save (Сохранить).
- 7. Настройте параметры SIP так же, как и для одноранговой конфигурации. Для получения дополнительных сведений см. Организация связи по протоколу SIP между равноправными абонентами (P2P) на стр. 8.

## Прекращение воспроизведения звука по команде DTMF

В этом примере объясняется:

- Как настроить DTMF на устройстве.
- Как настроить событие для прекращения воспроизведения звука при отправке команды DTMF устройству.

Для получения более подробной информации о настройках правил см. Начало работы с правилами для событий.

Дополнительные сведения о доступных параметрах SIP см. в разделе SIP на стр. 28.

- 1. Перейдите в раздел System (Система) > SIP > SIP settings (Настройки SIP).
- 2. Убедитесь в том, что переключатель Enable SIP (Активировать SIP) включен.

После изменения положения переключателя не забудьте нажать Save (Сохранить).

- 3. Перейдите в раздел (Учетные записи SIP).
- 4. Рядом с учетной записью SIP нажмите  $\bullet$  > Edit (Изменить).
- 5. В разделе DTMFнажмите + DTMF sequence (+ последовательность DTMF).
- 6. В разделе Sequence (Последовательность) введите «1».
- 7. В разделе Description (Описание) введите «stop audio (прекращение воспроизведения звука)».
- 8. Нажмите Save (Сохранить).
- 9. Выберите System > Events > Rules (Система > События > Правила) и нажмите + Add a rule (+ Добавить правило).
- 10. В поле Name (Имя) «DTMF stop audio» (Прекращение воспроизведения звука по команде DTMF).
- 11. В поле Condition (Условие) выберите DTMF.

## Расширенные настройки

- 12. В поле **DTMF Event ID (Идентификатор события DTMF)**выберите **stop audio (прекращение воспроизведения звука)**.
- 13. В меню **Action (Действие)**выберите **Stop playing audio clip (Прекратить воспроизведение аудиоклипа)**.
- 14. Нажмите **Save (Сохранить)**.

## <span id="page-11-0"></span>Подробнее

## Подробнее

## Протокол SIP

Протокол SIP (протокол установления сеанса) используется для установки, поддержания и завершения VoIP-вызовов. Вызовы могут совершаться между двумя или большим числом сторон, называемых пользовательскими агентами SIP. SIP-вызовы можно совершать, например, с помощью SIP-телефонов, программных телефонов или устройств Axis с поддержкой протокола **SIP** 

Для передачи в режиме реального времени звука или видео между пользовательскими агентами SIP используется транспортный протокол, например протокол RTP (транспортный протокол реального времени).

Вызовы могут совершаться между абонентами в пределах локальной сети с использованием одноранговой конфигурации или между абонентами в разных сетях с применением IP-ATC.

## Связь по протоколу SIP между равноправными абонентами (P2PSIP)

Наиболее частый вариант реализации связи по протоколу SIP — прямая связь между двумя или большим числом одноранговых (т. е. равноправных) пользовательских агентов SIP. Такую SIP-связь называют одноранговой (или «пиринговой») и используют для ее обозначения аббревиатуру P2PSIP (от «Peer-to-Peer SIP»). Если она применяется в пределах локальной сети, для ее реализации требуются только SIP-адреса пользовательских агентов. Типичный SIP-адрес в данном случае будет иметь следующий вид: sip:<local-ip>.

Пример

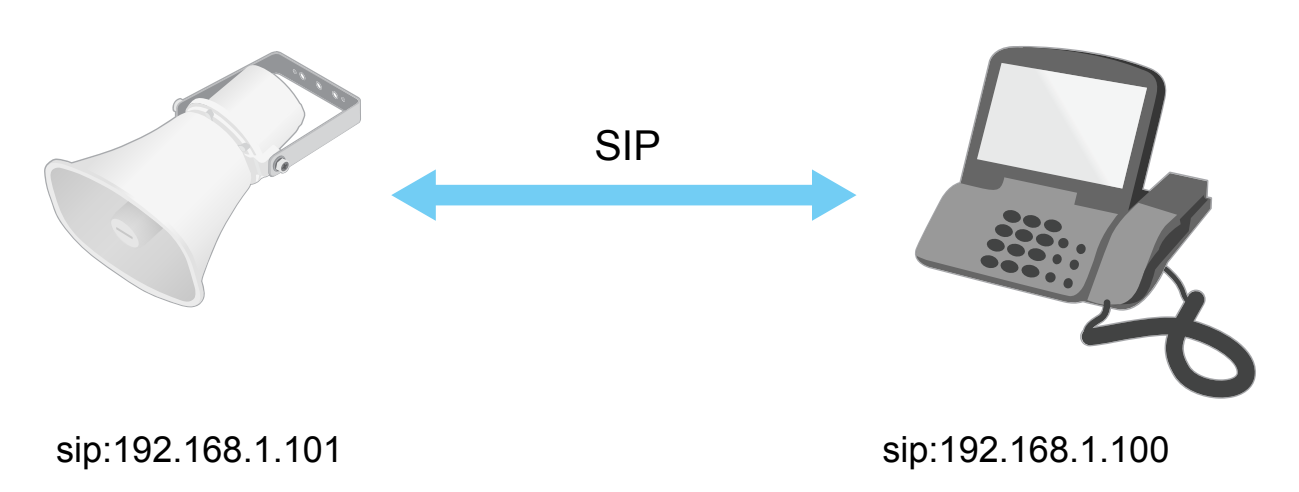

Можно настроить телефон с поддержкой SIP так, чтобы с него можно было позвонить на звуковое устройство, находящееся в той же сети, с использованием одноранговой SIP-конфигурации.

## **IP-ATC**

Когда вы совершаете SIP-вызовы для связи с абонентами вне вашей локальной IP-сети, роль центрального узла может выполнять IP-АТС. Главным компонентом IP-АТС является SIP-сервер, который также называют прокси-сервером SIP или регистратором. IP-ATC выполняет те же функции, что и традиционная учрежденческая автоматическая телефонная станция. Она показывает текущее состояние клиента и поддерживает, к примеру, переадресацию вызовов, голосовую почту и перенаправление вызовов.

SIP-сервер IP-ATC может быть локальным либо внешним. Он может находиться во внутренней сети компании или предоставляться сторонним поставщиком услуг. При совершении SIP-вызова между сетями вызовы последовательно проходят через несколько IP-ATC, которые запрашивают местоположение конечного SIP-адреса.

## <span id="page-12-0"></span>Подробнее

Каждый пользовательский агент SIP регистрируется в IP-ATC, после чего он может связываться с остальными агентами, набирая правильный добавочный номер. Типичный SIP-адрес в данном случае будет иметь следующий вид: sip: <user>@<domain> или sip: <user>@<registrar-ip>. SIP-адрес не зависит от IP-адреса абонента, и IP-АТС предоставляет доступ к устройству, пока оно зарегистрировано в IP-АТС.

### Пример

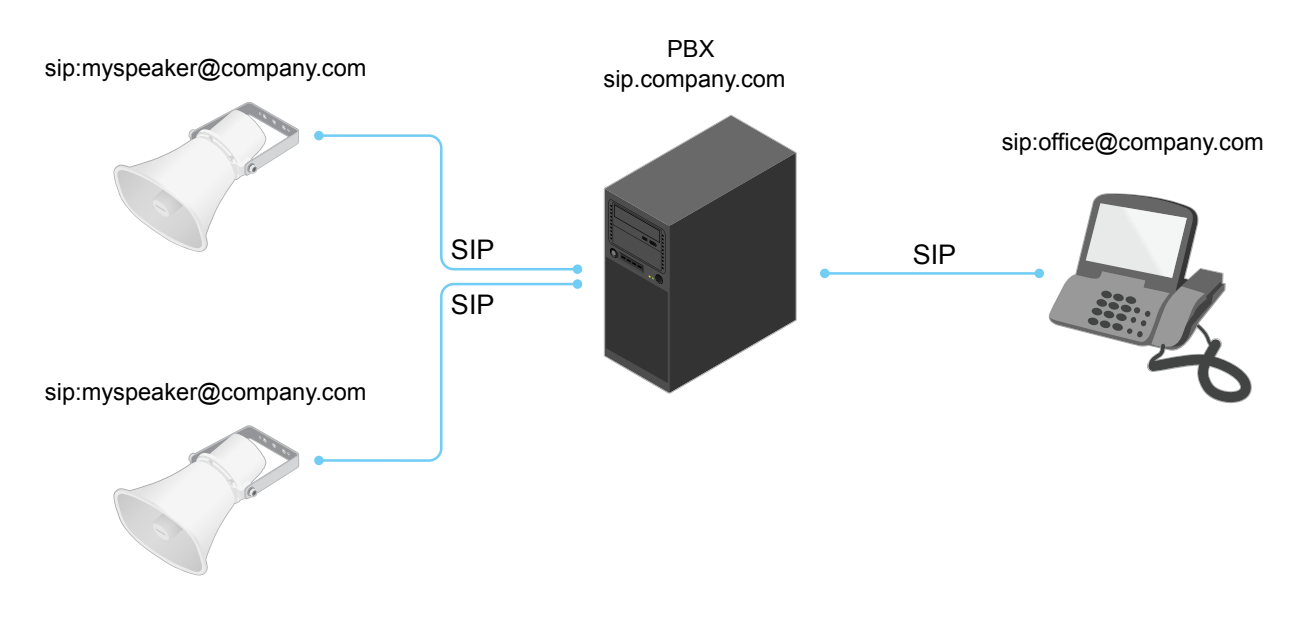

## Прохождение NAT

Функцию прохождения NAT (NAT = преобразование сетевых адресов) используют, когда к устройству Axis, расположенному в частной (локальной) сети, нужно получать доступ вне этой сети.

#### Примечание.

Маршрутизатор должен поддерживать прохождение NAT и технологию UPnP®.

Каждый протокол прохождения NAT можно использовать отдельно или в разных сочетаниях в зависимости от сетевой среды.

- Протокол ICE повышает шансы найти наиболее эффективный маршрут для успешного обмена данными между одноранговыми устройствами. Эффективность протокола ICE станет еще выше, если также активировать протоколы STUN и TURN.
- STUN это сетевой протокол взаимодействия клиент-сервер, который позволяет устройству Axis определить, находится ли оно за NAT или межсетевым экраном, и, если это так, получить соответствующий публичный IP-адрес и номер порта, выделенные для подключения к удаленным хостам. Введите адрес сервера STUN, например IP-адрес.
- TURN это протокол, с помощью которого устройство, находящееся за маршрутизатором с NAT или за межсетевым экраном, может получать входящие данные от других хостов по протоколу TCP или UDP. Введите адрес сервера TURN и данные для входа.

## Программные приложения

AXIS Camera Application Platform (ACAP) - это открытая платформа, позволяющая сторонним производителям разрабатывать аналитические и другие приложения для устройств Axis. Информацию о доступных приложениях, возможностях скачивания, периодах пробного использования и лицензиях можно найти по адресу axis.com/applications.

Руководства пользователя приложений Axis можно найти на сайте axis.com.

## Интерфейс устройства

# Интерфейс устройства

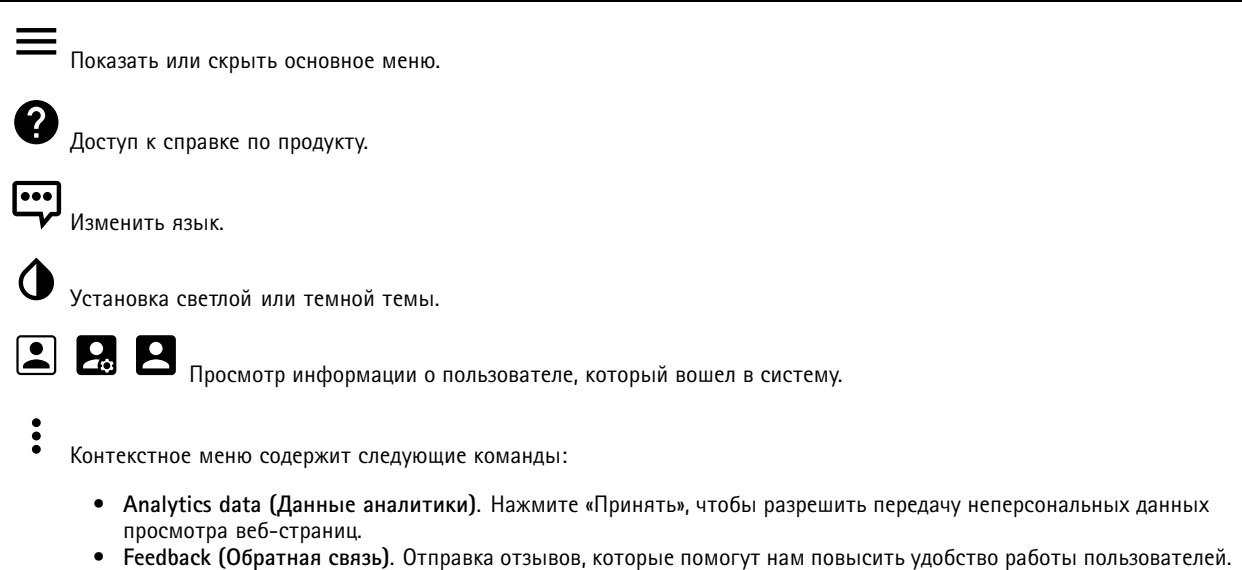

- Legal (Юридическая информация). Просмотр информации о файлах cookie и лицензиях.
- Абоит (О системе). Просмотр информации об устройстве, включая версию встроенного ПО и серийный номер.  $\bullet$

## Состояние

Синхронизация по NTP

Отображение информации о синхронизации по протоколу NTP, в том числе о том, синхронизировано ли устройство с NTP-сервером, и о том, сколько времени осталось до следующей синхронизации.

NTP settings (Параметры NTP). Нажмите для перехода на страницу Date and time (Дата и время), где можно изменить параметры NTP.

### Информация об устройстве

Отображение информации об устройстве, включая его серийный номер и версию встроенного ПО.

Upgrade firmware (Обновить встроенное ПО). Нажмите для перехода на страницу Maintenance (Обслуживание), где можно выполнить обновление встроенного ПО.

# Audio (Звук)

### Обзор

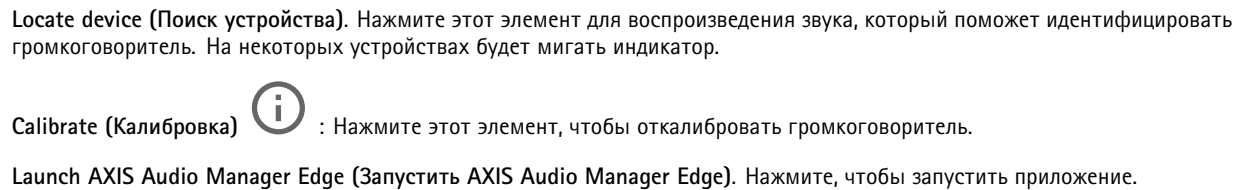

## Интерфейс устройства

### **Параметры устройства**

**Вход**: Включение или выключение аудиовхода. Показывает тип входа.

**Gain (Усиление)**. С помощью этого ползунка можно изменить коэффициент усиления. Щелкните микрофон, если нужно включить или отключить звук.

#### **Output (Выход)**. Показывает тип выхода.

**Gain (Усиление)**. С помощью этого ползунка можно изменить коэффициент усиления. Щелкните громкоговоритель, если нужно включить или отключить звук.

### **Поток**

**Encoding (Кодирование)**. Выберите технологию кодирования, которая будет использоваться для потоковой передачи входных мультимедийных данных. Кодирование можно выбрать только при условии, что аудиовход включен. Если аудиовход выключен, нажмите **Enable audio input (Включить входной звуковой сигнал)** для его включения.

**Echo cancellation (Подавление эха)**. Включите эту функцию для устранения эха при двусторонней связи.

### **Аудиоклипы**

┿ **Add clip (Добавить клип)**. Нажмите для добавления нового аудиоклипа.

Нажмите для воспроизведения аудиоклипа.

Нажмите, чтобы остановить воспроизведение аудиоклипа.

Контекстное меню содержит следующие команды:

- **Rename (Переименовать)**. Изменение имени аудиоклипа.
- **Create link (Создать ссылку)**. Создание URL-адреса, при использовании которого на устройстве будет воспроизводиться аудиоклип. Задайте громкость <sup>и</sup> укажите, сколько раз должен воспроизводиться клип.
- •**Download (Скачать)**. Позволяет скачать аудиоклип на компьютер.
- **Delete (Удалить)**. Позволяет удалить аудиоклип <sup>с</sup> устройства.

### **Прослушивание <sup>и</sup> запись**

Нажмите для прослушивания.

Нажмите, чтобы начать непрерывную запись живого аудиопотока. Чтобы остановить запись, нажмите еще раз. Если ведется запись, она автоматически возобновляется после перезагрузки.

#### Примечание.

Прослушивать <sup>и</sup> выполнять запись можно только при условии, что на устройстве включен вход. Перейдите <sup>к</sup> пункту **Audio <sup>&</sup>gt; Device settings (Аудио <sup>&</sup>gt; Параметры устройства)** <sup>и</sup> убедитесь, что вход включен.

 $\blacktriangleright$  Нажмите для отображения хранилища, настроенного для устройства. Для настройки хранилища необходимо войти в систему <sup>в</sup> качестве администратора.

# Интерфейс устройства

### **Использование звука для обеспечения безопасности на объекте**

**CA certificate (Сертификат ЦС)**. Выберите сертификат, который будет использоваться при добавлении устройств на объекте, когда <sup>в</sup> AXIS Audio Manager Edge включена TLS-аутентификация.

**Save (Сохранить)**. Нажмите, чтобы выбранные вами параметры были сохранены <sup>и</sup> вступили <sup>в</sup> силу.

### **Проверка громкоговорителя**

С помощью функции тестирования громкоговорителя можно дистанционно убедиться, что громкоговоритель работает должным образом.

**Calibrate (Калибровка)**. Нажмите, чтобы откалибровать громкоговоритель перед его первым тестированием. В процессе калибровки громкоговоритель воспроизводит последовательность тестовых тональных сигналов, которые регистрируются встроенным микрофоном. Громкоговоритель должен калиброваться <sup>в</sup> своем рабочем положении непосредственно <sup>в</sup> месте предполагаемой эксплуатации. Если позже громкоговоритель будет перемещен или обстановка вокруг него поменяется (например, будет возведена или снесена стена), его потребуется снова откалибровать.

**Run the test (Выполнить тестирование)**. Нажмите для воспроизведения такой же последовательности тестовых тональных сигналов, что <sup>и</sup> при калибровке, <sup>и</sup> сравните их со значениями, зарегистрированными при калибровке.

## **Записи**

Нажмите, чтобы отфильтровать записи.

**From (После)**. Показать записи, сделанные после определенного момента времени.

**To (До)**. Показать записи, сделанные до определенного момента времени.

**Source (Источник)** . Показать записи <sup>в</sup> привязке <sup>к</sup> источнику видео.

**Event (Событие)**. Показать записи <sup>в</sup> привязке <sup>к</sup> событиям.

**Storage (Хранилище)**. Показать записи <sup>в</sup> привязке <sup>к</sup> типу устройства хранения.

Нажмите для воспроизведения записи.

Нажмите, чтобы остановить запись.

Нажмите для отображения дополнительной информации <sup>и</sup> параметров записи.

**Set export range (Установить диапазон экспорта)**. Если нужно экспортировать только часть записи, укажите время начала <sup>и</sup> конца этого фрагмента.

Нажмите, чтобы удалить запись.

**Export (Экспорт)**. Нажмите, чтобы экспортировать запись (или ее часть).

# Интерфейс устройства

## **Приложения**

**Add app (Добавить приложение)**: Нажмите, чтобы установить новое приложение.

**Find more apps (Найти другие приложения)**: Нажмите, чтобы перейти на страницу обзора приложений Axis.

Контекстное меню содержит следующие команды:

- **App log (Журнал приложений)**. Нажмите, чтобы просмотреть журнал событий приложения. Журнал полезен при обращении <sup>в</sup> службу поддержки.
- **Activate license with <sup>a</sup> key (Активировать лицензию ключом)**. Если приложению требуется лицензия, необходимо активировать ее. Используйте этот параметр, если у устройства нет доступа <sup>к</sup> Интернету. Если <sup>у</sup> вас нет лицензионного ключа, перейдите по адресу *[axis.com/applications](https://www.axis.com/applications)*. Для формирования лицензионного ключа потребуется код лицензии <sup>и</sup> серийный номер устройства Axis.
- **Activate license automatically (Активировать лицензию автоматически)**. Если приложению требуется лицензия, необходимо активировать ее. Используйте этот параметр, если у устройства есть доступ <sup>в</sup> Интернет. Для активации лицензии необходимо иметь лицензионный ключ.
- **Deactivate the license (Деактивация лицензии)**. Деактивируйте лицензию, чтобы использовать ее на другом устройстве. Деактивация лицензии означает ее удаление <sup>с</sup> этого устройства. Для деактивации лицензии требуется доступ <sup>в</sup> Интернет.
- • **Delete (Удалить)**. Удалите приложение <sup>с</sup> устройства навсегда. Если сначала не деактивировать лицензию, она останется активной.

### Примечание.

Производительность устройства может снизиться при одновременном запуске нескольких приложений.

**Start (Пуск)**. Запустить или остановить приложение.

**Open (Открыть)**. Нажмите, чтобы получить доступ <sup>к</sup> настройкам приложения. Доступные настройки зависят от типа приложения. В некоторых приложениях нет раздела настроек.

# **Система**

## **Дата <sup>и</sup> время**

Формат времени зависит от языковых настроек веб-браузера.

### Примечание.

Рекомендуется синхронизировать дату <sup>и</sup> время устройства <sup>с</sup> NTP-сервером.

**Synchronization (Синхронизация)**. Выберите способ синхронизации даты <sup>и</sup> времени устройства.

- **Automatic date and time (NTP server using DHCP) (Автоопределение даты <sup>и</sup> времени (NTP-сервер, использующий DHCP))**. Синхронизация <sup>с</sup> NTP-сервером, подключенным <sup>к</sup> серверу DHCP.
- • **Automatic date and time (manual NTP server) (Автоопределение даты <sup>и</sup> времени (через NTP-сервер вручную))**. Синхронизация <sup>с</sup> выбранным вами NTP-сервером.
	- **Primary NTP server (Основной NTP-сервер)** <sup>и</sup> **Secondary NTP server (Резервный NTP-сервер)**. Введите IP-адрес одного или двух NTP-серверов. При использовании двух NTP-серверов устройство синхронизирует <sup>и</sup> подстраивает свое время на основании вводимых данных на обоих серверах.
- • **Custom date and time (Пользовательская настройка даты <sup>и</sup> времени)**. Установка даты <sup>и</sup> времени вручную. Нажмите **Get from system (Получить из системы)**, чтобы однократно получить настройки даты <sup>и</sup> времени <sup>с</sup> вашего компьютера или мобильного устройства.

**Time zone (Часовой пояс)**. Выберите часовой пояс, который будет использоваться. Время будет автоматически корректироваться с учетом летнего времени <sup>и</sup> зимнего времени.

### Примечание.

Система использует настройки даты <sup>и</sup> времени во всех записях, журналах <sup>и</sup> системных параметрах.

## Интерфейс устройства

## **Сеть**

**IPv4 and IPv6 (IPv4 <sup>и</sup> IPv6)**

## **IPv4**

- **Automatic IP (DHCP) and DNS (DHCP) (Автоматический IP-адрес (DHCP) <sup>и</sup> DNS (DHCP))**: Рекомендуемый параметр для большинства сетей. Текущие настройки обновляются автоматически.
- • **Automatic IP (DHCP) and manual DNS (Автоматическое назначение IP-адреса (DHCP) <sup>и</sup> назначение DNS вручную)**: Обратитесь <sup>к</sup> администратору сети, чтобы задать настройки вручную. Текущие автоматические настройки обновляются автоматически.
- • **Manual IP and DNS (Назначение IP-адреса <sup>и</sup> DNS вручную)**: Обратитесь <sup>к</sup> администратору сети, чтобы задать настройки вручную.

**IP address (IP-адрес)**. Укажите уникальный IP-адрес устройства. В изолированных сетях можно случайным образом назначать статические IP-адреса при условии, что каждый адрес является уникальным. Во избежание конфликтов настоятельно рекомендуется обратиться <sup>к</sup> администратору сети, прежде чем назначить статический IP-адрес.

**Subnet mask (Маска подсети)**. Укажите маску подсети.

**Router (Маршрутизатор)**. Укажите IP-адрес маршрутизатора (шлюза), который по умолчанию используется для подключения устройств, находящихся <sup>в</sup> разных сетях <sup>и</sup> разных сегментах сети.

**Hostname (Имя хоста)**. Введите имя хоста.

**Search domains (Поиск по доменам)**. При использовании неполного имени хоста нажмите **Add search domain (Добавить поисковый домен)** <sup>и</sup> введите домен, <sup>в</sup> котором будет осуществляться поиск имени хоста, используемого устройством.

**DNS servers (DNS-серверы)**. Нажмите **Add DNS server (Добавить DNS-сервер)** <sup>и</sup> введите IP-адрес основного DNS-сервера. Этот сервер обеспечивает преобразование имен хостов <sup>в</sup> IP-адреса <sup>в</sup> вашей сети.

**IPv6**

**Assign IPv6 automatically (Назначить IPv6 автоматически)**. Выберите этот пункт, чтобы сетевой маршрутизатор автоматически назначил IP-адрес устройству.

### **HTTP and HTTPS (HTTP <sup>и</sup> HTTPS)**.

**Allow access through (Разрешить доступ через)**. Выберите этот вариант, если пользователю разрешено подключаться <sup>к</sup> устройству через **HTTP**, **HTTPS** или оба протокола **HTTP and HTTPS (HTTP <sup>и</sup> HTTPS)**.

HTTPS — это протокол, обеспечивающий шифрование запросов страниц от пользователей <sup>и</sup> страниц, возвращаемых веб-сервером. Обмен зашифрованной информацией регулируется использованием сертификатов HTTPS, которые гарантируют надежность <sup>и</sup> безопасность сервера.

Чтобы на устройстве можно было использовать протокол HTTPS, необходимо установить сертификат HTTPS. Для создания <sup>и</sup> установки сертификатов перейдите <sup>в</sup> меню **System <sup>&</sup>gt; Security (Система <sup>&</sup>gt; Безопасность)**.

### Примечание.

При просмотре зашифрованных веб-страниц по протоколу HTTPS возможно снижение производительности, особенно если вы запрашиваете страницу <sup>в</sup> первый раз.

**HTTP port (Порт HTTP)**. Введите номер HTTP-порта, который будет использоваться. Допустимыми вариантами являются порт 80 или любой порт <sup>в</sup> диапазоне 1024-65535. Если вы вошли <sup>в</sup> систему от имени администратора, можете ввести любой порт <sup>в</sup> диапазоне 1-1023. Если используете порт <sup>в</sup> этом диапазоне, вы получите предупреждение.

**HTTPS port (Порт HTTPS)**. Введите номер HTTPS-порта, который будет использоваться. Допустимыми вариантами являются порт 443 или любой порт <sup>в</sup> диапазоне 1024-65535. Если вы вошли <sup>в</sup> систему от имени администратора, можете ввести любой порт <sup>в</sup> диапазоне 1-1023. Если используете порт <sup>в</sup> этом диапазоне, вы получите предупреждение.

**Certificate (Сертификат)**. Выберите сертификат, чтобы включить протокол HTTPS для данного устройства.

**Friendly name (Понятное имя)**

## Интерфейс устройства

**Bonjour**® . Включите этот параметр, чтобы разрешить автоматическое обнаружение <sup>в</sup> сети.

**Bonjour name (Имя для протокола Bonjour)**. Введите понятное имя, которое будет отображаться <sup>в</sup> сети. Имя по умолчанию включает <sup>в</sup> себя название <sup>и</sup> МАС-адрес устройства.

**Use UPnP® (Использовать UPnP®)**. Включите этот параметр, чтобы разрешить автоматическое обнаружение <sup>в</sup> сети.

**UPnP name (Имя <sup>в</sup> службе UPnP)**. Введите понятное имя, которое будет отображаться <sup>в</sup> сети. Имя по умолчанию включает <sup>в</sup> себя название <sup>и</sup> МАС-адрес устройства.

**One-click cloud connection (Подключение <sup>к</sup> облаку одним щелчком)**

Подключение <sup>к</sup> облаку <sup>в</sup> одно нажатие (O3C) совместно <sup>с</sup> сервисом O3C обеспечивает простой <sup>и</sup> безопасный доступ через Интернет <sup>к</sup> живому <sup>и</sup> записанному видео отовсюду, где бы вы ни находились. Дополнительные сведения см. на странице *[axis.com/end-to-end-solutions/hosted-services](https://www.axis.com/end-to-end-solutions/hosted-services)*.

**Allow O3C (Разрешить O3C)**:

- **One-click (Одно нажатие)**. Значение по умолчанию. Нажмите <sup>и</sup> удерживайте нажатой кнопку управления, чтобы подключиться <sup>к</sup> службе O3C через Интернет. После нажатия кнопки управления необходимо зарегистрировать устройство <sup>в</sup> службе O3C <sup>в</sup> течение 24 часов. В противном случае, устройство будет отключено от службы O3C. После регистрации будет активирован параметр **Always (Всегда)** <sup>и</sup> устройство будет постоянно подключено <sup>к</sup> службе O3C.
- **Always (Всегда)**. Устройство будет постоянно пытаться подключиться <sup>к</sup> службе O3C через Интернет. После регистрации устройство будет постоянно подключено <sup>к</sup> службе O3C. Используйте этот вариант, если кнопка управления находится вне досягаемости.
- **No (Нет)**. Отключает службу O3C.

**Proxy settings (Настройки прокси-сервера)**: Если требуется, задайте параметры прокси-сервера для подключения <sup>к</sup> серверу HTTP.

**Host (Хост)**. Укажите адрес прокси-сервера.

**Port (Порт)**. Введите номер порта, используемого для получения доступа.

**Login (Логин)** <sup>и</sup> **Password (Пароль)**. При необходимости введите имя пользователя <sup>и</sup> пароль для прокси-сервера.

**Authentication method (Способ проверки подлинности)**.

- **Basic (Базовая)**. Этот способ является самой совместимой схемой проверки подлинности для протокола HTTP. Метод **Digest (Дайджест-авторизация)** безопаснее, так как <sup>в</sup> данном случае имя пользователя <sup>и</sup> пароль передаются серверу без шифрования.
- **Digest (Дайджест-авторизация)**. Этот способ является более безопасным, так как при его использовании пароль всегда передается по сети <sup>в</sup> зашифрованном виде.
- • **Auto (Автоматически)** Этот вариант позволяет устройству выбирать способ проверки подлинности автоматически <sup>в</sup> зависимости от поддерживаемого способа. Приоритет отдается способу **Digest (Дайджест-авторизация)**, <sup>а</sup> не **Basic (Базовая)**.

**Owner authentication key (OAK) (Ключ аутентификации владельца (OAK))**: Нажмите **Get key (Получить ключ)**, чтобы получить ключ авторизации владельца. Это возможно только <sup>в</sup> том случае, если устройство подключено <sup>к</sup> Интернету без межсетевого экрана или прокси-сервера.

**SNMP**

# Интерфейс устройства

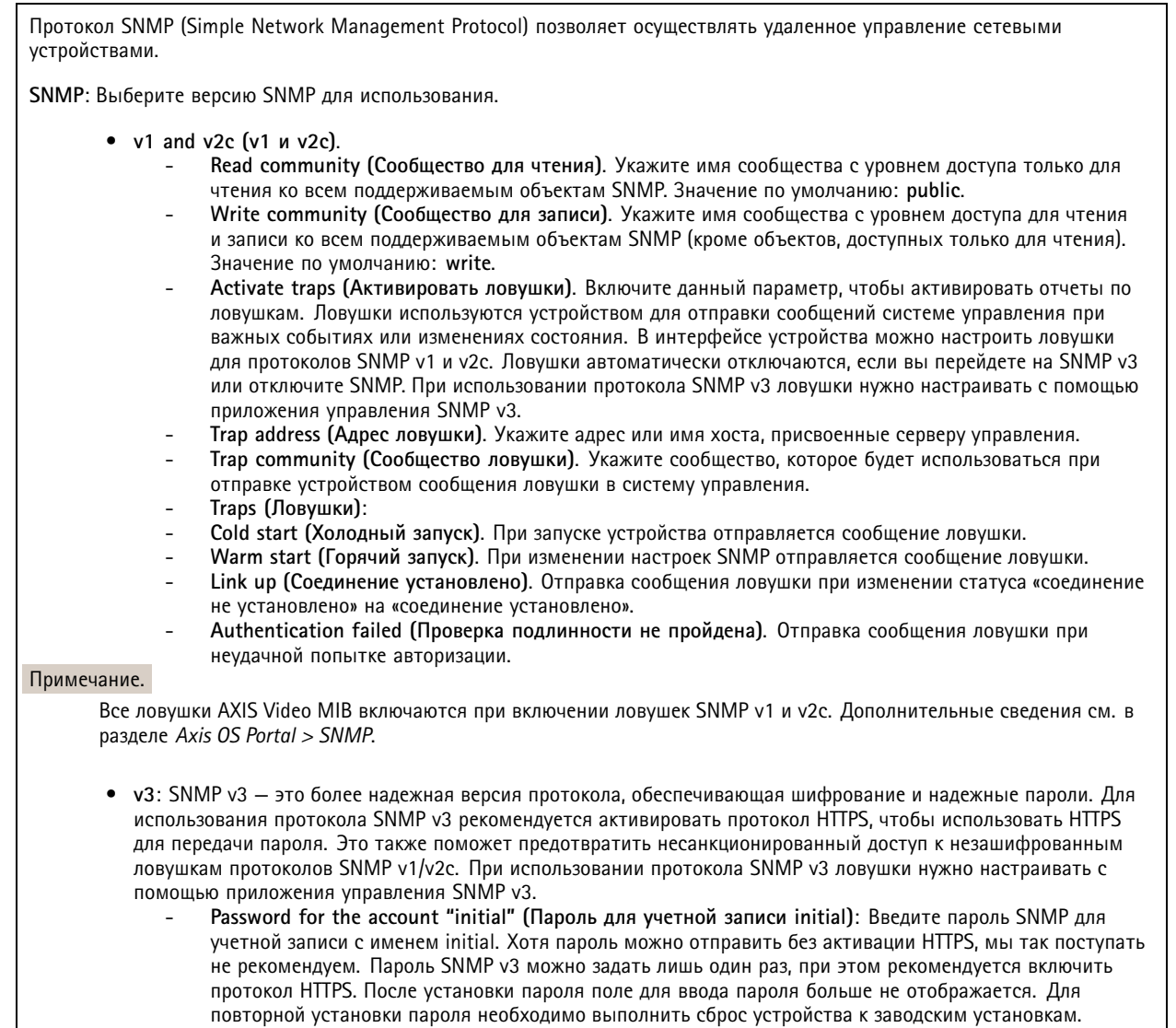

**Connected clients (Подключенные клиенты)**

В списке отображаются все клиенты, подключенные <sup>к</sup> устройству.

**Update (Обновление)**. Нажмите, чтобы обновить список.

## **Безопасность**

**Сертификаты**

# Интерфейс устройства

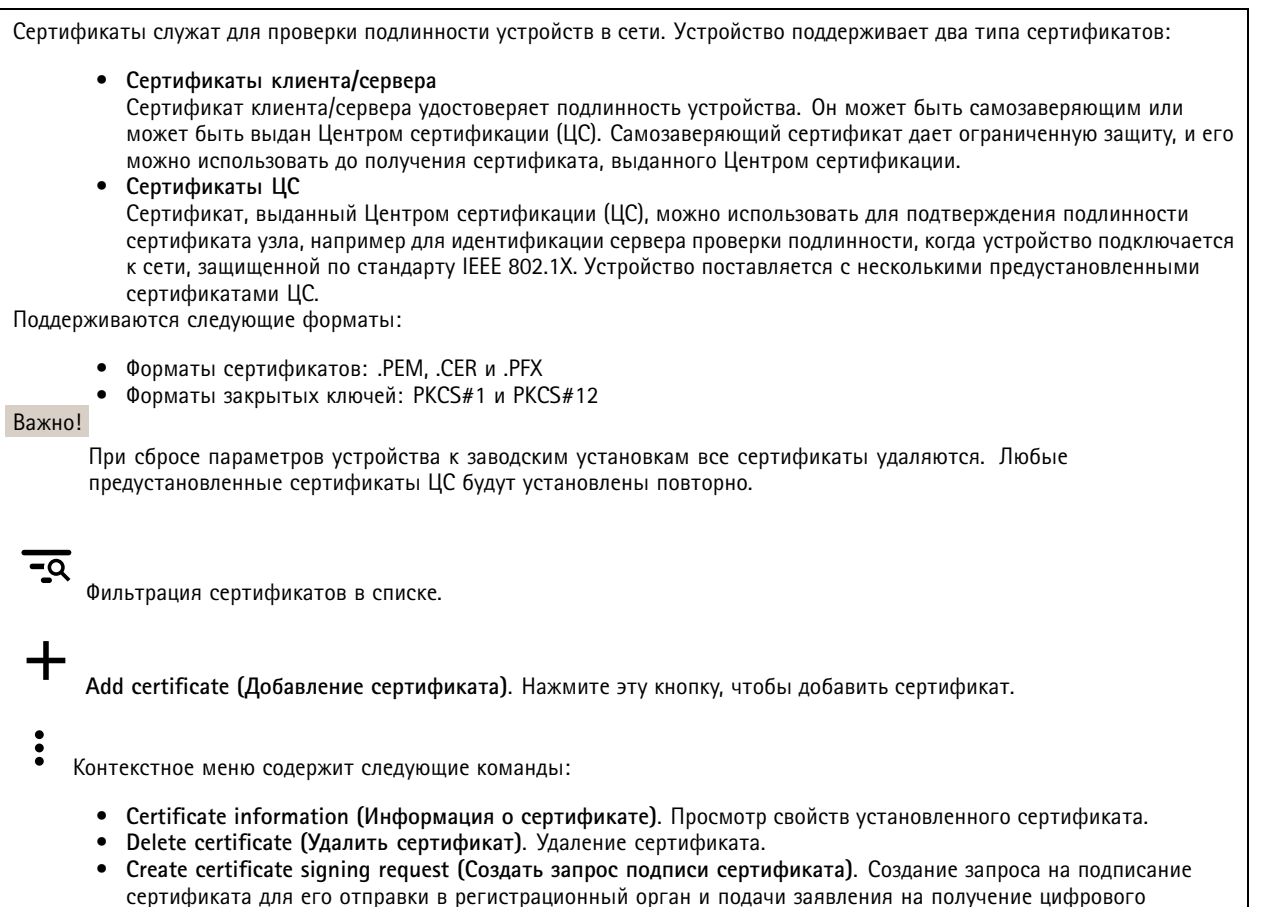

### **IEEE 802.1x**

удостоверения личности.

IEEE 802.1x — стандарт для технологии контроля доступа <sup>в</sup> сеть <sup>с</sup> использованием портов, обеспечивающий проверку подлинности проводных <sup>и</sup> беспроводных сетевых устройств. Стандарт IEEE 802.1x основан на протоколе EAP (Extensible Authentication Protocol).

Для получения доступа <sup>к</sup> сети, защищенной IEEE 802.1x, сетевые устройства должны пройти проверку подлинности. Проверка подлинности выполняется сервером проверки подлинности. Как правило, это RADIUS-сервер, примерами которого являются FreeRADIUS <sup>и</sup> сервер Microsoft для проверки подлинности <sup>в</sup> Интернете (IAS).

#### **Сертификаты**

Если сертификат ЦС не был настроен, проверка сертификата сервера будет отключена <sup>и</sup> устройство будет проверять собственную подлинность независимо от того, <sup>к</sup> какой сети оно подключено.

При использовании сертификата <sup>в</sup> установке Axis устройство <sup>и</sup> сервер аутентификации авторизуются <sup>с</sup> помощью цифровых сертификатов через протокол EAP-TLS.

Чтобы обеспечить устройству доступ <sup>к</sup> сети, защищенной <sup>с</sup> помощью сертификатов, на устройстве должен быть установлен подписанный клиентский сертификат.

**Client certificate (Сертификат клиента)**: Выберите сертификат клиента для использования IEEE 802.1x. Сервер проверки подлинности использует сертификат для подтверждения подлинности сервера аутентификации.

## Интерфейс устройства

**CA certificate (Сертификат ЦС)**: Выберите сертификат ЦС для проверки удостоверения сервера проверки подлинности. Если сертификат не выбран, устройство попытается пройти проверку подлинности независимо от того, <sup>к</sup> какой сети оно подключено.

**EAP identity (Идентификатор EAP)**. Введите удостоверение пользователя, связанное <sup>с</sup> сертификатом клиента.

**EAPOL version (Версия EAPOL)**. Выберите версию протокола EAPOL, используемую <sup>в</sup> сетевом коммутаторе.

**Use IEEE 802.1x (Использовать IEEE 802.1x)**: Выберите этот пункт, чтобы использовать протокол IEEE 802.1x.

### **Prevent brute-force attacks (Предотвращение атак методом подбора)**

**Blocking (Блокировка)**: Включите, чтобы блокировать атаки методом подбора пароля. При таких атаках злоумышленник пытается угадать данные для входа <sup>в</sup> систему или ключи шифрования, перебирая разные варианты.

**Blocking period (Период блокировки)**: Введите количество секунд, <sup>в</sup> течение которых будет блокироваться атака методом подбора пароля.

**Blocking conditions (Блокирующие условия)**: Введите количество сбоев проверки подлинности <sup>в</sup> секунду, вызывающее блокировку. Можно задать количество ошибок, разрешенных как на уровне страницы, так <sup>и</sup> на уровне устройства.

### **IP address filter (Фильтр IP-адресов)**

**Use filter (Использовать фильтры)**: Выберите этот пункт, чтобы отфильтровать IP-адреса, которым разрешен доступ <sup>к</sup> устройству.

**Policy (Политика)**: Укажите, следует ли **Allow (Разрешить)** доступ или **Deny (Запретить)** доступ для определенных IP-адресов.

**Addresses (Адреса)**: Введите IP-адреса, которым разрешен или запрещен доступ <sup>к</sup> устройству. Можно также использовать формат CIDR.

### **Custom-signed firmware certificate (Сертификат для встроенного ПО <sup>с</sup> пользовательской подписью)**

Для установки тестового встроенного ПО или другого пользовательского встроенного ПО от компании Axis на устройстве необходимо использовать сертификат для встроенного ПО <sup>с</sup> пользовательской подписью. Сертификат проверяет, одобрено ли встроенное ПО как владельцем устройства, так <sup>и</sup> компанией Axis. Встроенное ПО может работать только на определенном устройстве, которое идентифицируется по его уникальному серийному номеру <sup>и</sup> идентификатору микросхемы. Сертификаты для встроенного ПО <sup>с</sup> пользовательской подписью может создавать только компания Axis, поскольку она является владельцем ключа для подписания таких сертификатов.

Нажмите **Install (Установить)**, чтобы установить сертификат. Перед установкой встроенного ПО необходимо установить сертификат.

## **Пользователи**

**Add user (Добавить пользователя)**. Нажмите, чтобы добавить нового пользователя. Можно добавить до <sup>100</sup> пользователей.

**Username (Имя пользователя)**. Введите уникальное имя пользователя.

**New password (Новый пароль)**. Введите пароль для пользователя. Длина паролей должна составлять от <sup>1</sup> до <sup>64</sup> символов. В пароле можно использовать только печатные ASCII-символы (с кодами от <sup>32</sup> до 126), например буквы, цифры, знаки пунктуации <sup>и</sup> некоторые другие символы.

**Repeat password (Повторите ввод пароля)**. Введите тот же самый пароль еще раз.

**Role (Роль)**.

## Интерфейс устройства

•

- • **Administrator (Администратор)**. Имеет неограниченный доступ ко всем настройкам. Администраторы также могут добавлять, обновлять <sup>и</sup> удалять других пользователей.
	- **Operator (Оператор)**. Эти пользователи обладают правом доступа ко всем настройкам, кроме следующих: Все **System (Системные)** настройки.
		- Добавление приложений.
- •**Viewer (Наблюдатель)**. Не может изменять настройки.

Контекстное меню содержит следующие команды:

**Update user (Обновить пользователя)**: Изменение свойств пользователя.

**Delete user (Удалить пользователя)**. Удаление пользователя. Пользователя root удалить нельзя.

### **Anonymous users (Анонимные пользователи)**

**Allow anonymous viewers (Разрешить анонимный просмотр)**. Включите этот параметр, если нужно, чтобы любой человек мог получить доступ <sup>к</sup> устройству <sup>в</sup> качестве зрителя, не выполняя вход <sup>в</sup> учетную запись.

**Allow anonymous PTZ operators (Разрешить PTZ-управление анонимным операторам)**. Включите этот параметр, чтобы анонимные пользователи могли выполнять поворот, наклон <sup>и</sup> зум изображения.

## **События**

### **Правила**

Правило — это набор условий, которые должны быть выполнены, чтобы устройство совершило действие. В списке отображаются все настроенные на данный момент правила <sup>в</sup> устройстве.

#### Примечание.

Можно создать до 256 правил действия.

**Add <sup>a</sup> rule (Добавить правило)**. Нажмите, чтобы создать правило.

**Name (Имя)**. Введите имя для правила.

**Wait between actions (Ожидание между действиями)**. Введите минимальное время (чч:мм:сс), которое должно пройти, чтобы правило могло быть вновь активировано. Этот параметр можно использовать, например, для правила, активируемого при наступлении условий дневной/ночной съемки, чтобы исключить частое срабатывание правила из-за небольших изменений <sup>в</sup> освещенности во время восхода или заката солнца.

**Condition (Условие)**. Выберите условие из списка. Чтобы устройство выполнило то или иное действие, должно быть удовлетворено заданное условие. Если задано несколько условий, то для запуска соответствующего действия необходимо соблюдение всех условий. Сведения об особых условиях см. <sup>в</sup> разделе *Начало работы <sup>с</sup> [правилами](https://help.axis.com/get-started-with-rules-for-events#conditions) для событий*.

**Use this condition as <sup>a</sup> trigger (Использовать это условие <sup>в</sup> качестве триггера)**. Выберите этот параметр, если нужно, чтобы это первое условие выступало лишь <sup>в</sup> качестве запускающего триггера. Это означает, что после активации правило будет оставаться активным до тех пор, пока удовлетворяются все остальные условия, независимо от состояния первого условия. Если этот параметр не выбран, правило будет оставаться активным, пока удовлетворяются все условия.

**Invert this condition (Инвертировать это условие)**. Выберите этот параметр, если нужно использовать условие, противоположное выбранному.

**Add <sup>a</sup> condition (Добавить условие)**. Нажмите, чтобы добавить дополнительное условие.

**Action (Действие)**. Выберите действие из списка <sup>и</sup> введите требуемую информацию. Сведения об особых действиях см. <sup>в</sup> разделе *Начало работы <sup>с</sup> [правилами](https://help.axis.com/get-started-with-rules-for-events#actions) для событий*.

# Интерфейс устройства

Ваше изделие может использовать некоторые из следующих предварительно настроенных правил:

**Включение индикатора на передней панели: LiveStream**: Когда включен микрофон включен <sup>и</sup> поступает поток живого видео, светодиодный индикатор на передней панели звукового устройства будет светиться зеленым цветом.

**Включение индикатора на передней панели: Видеозапись** : Если микрофон включен <sup>и</sup> выполняется запись, то светодиодный индикатор на передней панели звукового устройства будет светиться зеленым цветом.

**Включение индикатора на передней панели: SIP** : Если микрофон включен <sup>и</sup> активирован SIP-вызов, то светодиодный индикатор на передней панели звукового устройства будет светиться зеленым цветом. Перед запуском данного события необходимо активировать протокол SIP на звуковом устройстве.

**Предварительный тональный сигнал: Воспроизведение тонального сигнала при входящем вызове**: Когда на звуковое устройство поступает вызов SIP, воспроизводится предварительно заданный аудиоклип. Для звукового устройства необходимо активировать SIP. Для того чтобы человек, выполняющий вызов SIP, слышал тоновй сигнал при воспроизведении аудиоклипа, учетная запись SIP для аудиоустройства должна быть настроена таким образом, чтобы автоматический ответ на вызов был отключен.

**Предварительный тональный сигнал: Ответ на вызов после тонального сигнала при входящем вызове**: По окончании аудиоклипа входящий вызов SIP будет отвечен. Для звукового устройства необходимо активировать SIP.

**Громкий звонок** : При выполнении вызова SIP <sup>к</sup> звуковому устройству заданный аудиоклип воспроизводится до тех пор, пока правило активно. Для звукового устройства необходимо активировать SIP.

### **Получатели**

Можно настроить устройство так, чтобы оно уведомляло определенных получателей об определенных событиях или отправляло им файлы. Список содержит всех получателей, настроенных <sup>в</sup> устройстве на данный момент, включая различную информацию об их конфигурации.

#### Примечание.

Можно создать до 20 получателей.

**Add <sup>a</sup> recipient (Добавить получателя)**. Нажмите, чтобы добавить получателя.

**Name (Имя)**. Введите имя получателя.

**Type (Тип)**. Выберите нужный тип <sup>в</sup> списке.

- **FTP**
	- **Host (Хост)**. Введите IP-адрес или имя хоста сервера. В случае ввода имени хоста убедитесь, что <sup>в</sup> разделе **System <sup>&</sup>gt; Network <sup>&</sup>gt; IPv4 and IPv6 (Система <sup>&</sup>gt; Сеть <sup>&</sup>gt; IPv4 <sup>и</sup> IPv6)** указан DNS-сервер.
	- **Port (Порт)**. Введите номер порта, используемый FTP-сервером. Значение по умолчанию 21.
	- **Folder (Папка)**. Введите путь <sup>к</sup> каталогу, <sup>в</sup> котором будут храниться файлы. Если данного каталога еще нет на FTP-сервере, при загрузке файлов отобразится сообщение об ошибке.
	- **Username (Имя пользователя)**. Введите имя пользователя для входа <sup>в</sup> систему.
	- **Password (Пароль)**. Введите пароль для входа <sup>в</sup> систему.
	- **Use temporary file name (Использовать временное имя файла)**. Выберите этот параметр, если для загружаемых файлов должны использоваться временные имена, генерируемые автоматически. По завершении загрузки файлам присваиваются требуемые имена. Если загрузка будет прервана по какой-либо причине, никакие файлы повреждены не будут. Однако могут остаться временные файлы. Таким образом, вы будете знать, что файлы <sup>с</sup> требуемыми именами не повреждены.
	- **Use passive FTP (Использовать пассивный режим FTP)**. При нормальных условиях устройство просто отправляет на целевой FTP-сервер запрос на установление соединения для передачи данных. Устройство само инициирует установление FTP-соединений <sup>с</sup> целевым сервером для управления <sup>и</sup> передачи данных. Обычно это необходимо, если между устройством <sup>и</sup> целевым FTP-сервером установлен межсетевой экран.

• **HTTP**

 **URL**. Введите сетевой адрес HTTP-сервера <sup>и</sup> сценарий обработки запроса. Пример: http://192.168.254.10/cgi-bin/notify.cgi.

# Интерфейс устройства

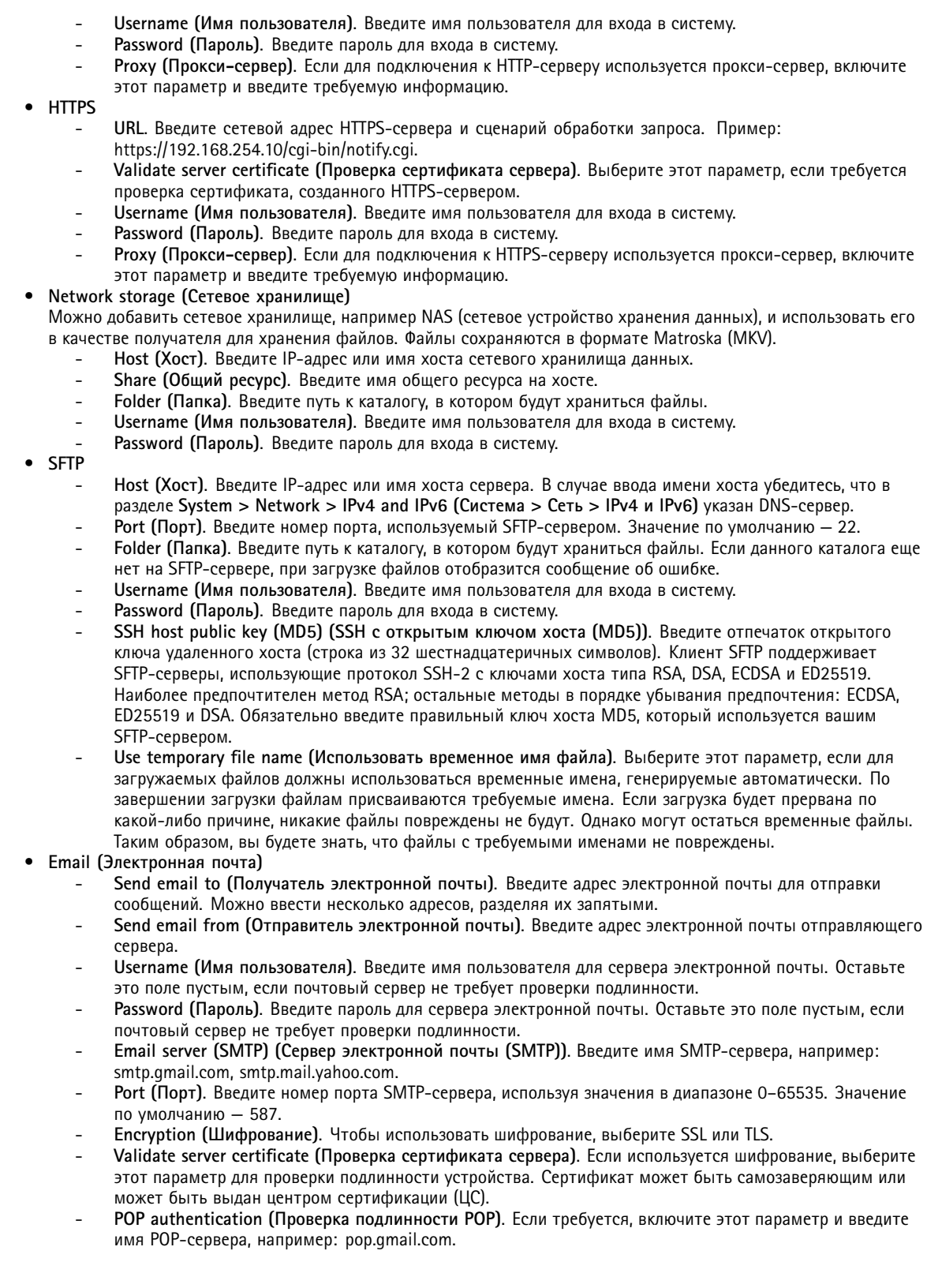

## Интерфейс устройства

## Примечание. Некоторые поставщики услуг электронной почты применяют фильтры безопасности, из-за которых пользователи не могут получать или просматривать вложения большого объема, получать письма по расписанию и т. п. Поинтересуйтесь политикой безопасности выбранного поставщика услуг электронной почты, чтобы избежать блокирования учетной записи электронной почты или пропуска ожидаемых сообщений.  $\bullet$  TCP Host (Хост). Введите IP-адрес или имя хоста сервера. В случае ввода имени хоста убедитесь, что в разделе System > Network > IPv4 and IPv6 (Система > Сеть > IPv4 и IPv6) указан DNS-сервер. Port (Порт). Введите номер порта, используемого для доступа к серверу. Test (Проверка). Нажмите, чтобы проверить настройку.  $\ddot{\cdot}$ Контекстное меню содержит следующие команды:

View recipient (Просмотреть получателя). Нажмите для просмотра всех сведений о получателе.

Сору recipient (Копировать получателя). Нажмите, чтобы скопировать получателя. Скопировав получателя, можно внести изменения для создания нового получателя.

Delete recipient (Удалить получателя). Нажмите, чтобы навсегда удалить получателя.

### Расписания

Расписания и импульсы могут использоваться в качестве условий в правилах. Список содержит все расписания и импульсы, настроенные в устройстве на данный момент, включая различную информацию о их конфигурации.

Add schedule (Добавить расписание). Нажмите, чтобы создать расписание или импульс.

### Ручной запуск

Ручной запуск используется для запуска правила вручную. Например, ручной запуск можно использовать для проверки действий при установке и настройке устройства.

## **MQTT**

МОПТ (Message Queuing Telemetry Transport) - это стандартный протокол обмена сообщениями для Интернета вещей (IoT). Он был разработан с целью упростить интеграцию IoT и используется в самых разных отраслях для подключения удаленных устройств с небольшим объемом кода и требующих минимальной пропускной способности сети. Клиент МОП, встроенный в микропрограмму устройства Axis, позволяет упростить интеграцию данных и событий устройства в другие системы, которые не являются системами управления видео (VMS).

Настройте устройство в качестве клиента МОП. Связь по протоколу МОП происходит между двумя участниками: клиентом и брокером. Клиенты могут отправлять и принимать сообщения. Брокер отвечает за маршрутизацию сообщений между клиентами.

Более подробно о протоколе МОП можно узнать на странице AXIS OS Portal.

MQTT client (Клиент MQTT)

## Интерфейс устройства

**Connect (Подключение)**. Позволяет включить или выключить клиент MQTT.

**Status (Состояние)**. Отображает текущее состояние клиента MQTT.

**Broker (Брокер)**

**Host (Хост)**. Введите имя хоста или IP-адрес сервера MQTT.

**Protocol (Протокол)**. Выберите протокол, который будет использоваться.

**Port (Порт)**. Введите номер порта.

- 1883 это значение по умолчанию для **MQTT по протоколу TCP**
- 8883 это значение по умолчанию для **MQTT по протоколу SSL**
- 80 это значение по умолчанию для **MQTT по протоколу WebSocket**
- 443 это значение по умолчанию для **MQTT по протоколу WebSocket Secure**
- **Username (Имя пользователя)**. Введите имя пользователя, которое клиент будет использовать для доступа <sup>к</sup> серверу.

**Password (Пароль)**. Введите пароль для имени пользователя.

**Client ID (Идентификатор клиента)**. Введите идентификатор клиента. Идентификатор клиента, передаваемый на сервер, когда клиент подключается <sup>к</sup> серверу.

**Clean session (Очистка сеанса)**. Определяет поведение во время подключения <sup>и</sup> отключения. Если этот параметр включен, информация <sup>о</sup> состоянии при подключении <sup>и</sup> отключении отклоняется.

**Keep alive interval (Интервал поддержания активности соединения)**. С помощью параметра Keep alive interval (Интервал поддержания активности соединения) клиент может определять, что сервер больше не доступен, не ожидая долго тайм-аута TCP/IP.

**Timeout (Тайм-аут)**. Промежуток времени <sup>в</sup> секундах, <sup>в</sup> течение которого должно быть выполнено соединение. Значение по умолчанию: 60

**Префикс темы устройства**: Используется <sup>в</sup> значениях по умолчанию для раздела <sup>в</sup> Connect message (Сообщение <sup>о</sup> подключении) <sup>и</sup> LWT message (Сообщение «завещания») на вкладке **клиента MQTT**, <sup>а</sup> также <sup>в</sup> условиях публикации на вкладке **публикация MQTT**.

**Reconnect automatically (Переподключаться автоматически)**. Указывает, должен ли клиент автоматически переподключаться при непреднамеренном отключении.

**Connect message (Сообщение <sup>о</sup> подключении)**

Указывает, следует ли отправлять сообщение при установлении подключения.

**Send message (Отправить сообщение)**. Включите этот параметр для отправки сообщений.

**Use default (Использовать по умолчанию)**. Выключите этот параметр, если вы хотите ввести собственное сообщение для использования по умолчанию.

**Topic (Тема)**. Введите тему для сообщения по умолчанию.

**Payload (Полезные данные)**. Введите содержание сообщения по умолчанию.

**Retain (Сохранять)**. Выберите, чтобы сохранить состояние клиента для данной темы (**Topic (Тема)**).

**QoS**. Позволяет изменить уровень QoS для потока пакетов.

#### **Last Will and Testament message (Сообщение последнего распоряжения)**

C помощью параметра Last Will Testament (Завещание) клиент при подключении <sup>к</sup> брокеру может вместе со своими учетными данными предоставить распоряжение («завещание»). Это позволит брокеру отправить сообщение другим клиентам, если впоследствии данный клиент будет некорректно отключен (например, из-за отсутствия питания). Сообщение «завещания» имеет ту же форму, что <sup>и</sup> обычное сообщение, <sup>и</sup> отправляется <sup>с</sup> использованием тех же механизмов.

**Send message (Отправить сообщение)**. Включите этот параметр для отправки сообщений.

## <span id="page-27-0"></span>Интерфейс устройства

Use default (Использовать по умолчанию). Выключите этот параметр, если вы хотите ввести собственное сообщение для использования по умолчанию.

Торіс (Тема). Введите тему для сообщения по умолчанию.

Payload (Полезные данные). Введите содержание сообщения по умолчанию.

Retain (Сохранять). Выберите, чтобы сохранить состояние клиента для данной темы (Торіс (Тема)).

QoS. Позволяет изменить уровень QoS для потока пакетов.

### MQTT publication (Публикация MQTT)

Use default condition prefix (Использовать префикс условия по умолчанию). Выберите использование префикса условия по умолчанию, который задается с помощью префикса темы устройства на вкладке МОПТ client (Клиент МОПТ).

Include condition name (Включить имя условия). Выберите этот параметр, если в тему МОП нужно включить темы, описывающее условие.

Include condition namespaces (Включить пространства имен условия). Выберите этот параметр, если в тему МОП нужно включить пространства имен темы ONVIF.

Include serial number (Включить серийный номер): Выберите этот параметр, если в полезные данные МОПТ нужно включить серийный номер устройства.

Add condition (Добавить условие). Нажмите, чтобы добавить условие.

Retain (Сохранять). Определяет, какие сообщения МОП отправляются как сохраняемые.

- None (Нет). Отправлять все сообщения как несохраняемые.
- Property (Свойство). Отправлять в качестве сохраняемых только сообщения с сохранением состояния.
- All (Все). Отправлять в качестве сохраняемых сообщения с сохранением и без сохранения состояния.

QoS. Выберите требуемый уровень для публикации МОП.

#### MQTT subscriptions (Подписки MQTT)

╈ Add subscription (Добавить подписку). Нажмите, чтобы добавить новую подписку МОП.

Subscription filter (Фильтр подписок). Введите тему МОП, на которую вы хотите подписаться.

Use device topic prefix (Использовать префикс темы устройства). Добавьте фильтр подписки в качестве префикса к теме МОТТ.

Subscription type (Тип подписки).

- Stateless (Без сохранения состояния). Выберите этот вариант для преобразования сообщений МОП в сообщения без сохранения состояния.
- Stateful (С сохранением состояния). Выберите этот вариант для преобразования сообщений МОП в условие. Полезные данные используются в качестве состояния.

QoS. Выберите требуемый уровень для подписки МОТТ.

## **SIP**

SIP settings (Параметры SIP)

## Интерфейс устройства

Протокол SIP (Session Initiation Protocol) служит для организации сеансов интерактивной связи между пользователями. В ходе сеанса могут передаваться звук <sup>и</sup> видео.

**Enable SIP (Активировать SIP)**. Установите этот флажок, чтобы иметь возможность инициировать <sup>и</sup> принимать SIP-вызовы.

**Allow incoming calls (Разрешить входящие вызовы)**. Установите этот флажок, чтобы разрешить входящие вызовы от других SIP-устройств.

**Call handling (Обработка вызова)**

- **Call timeout (Тайм-аут вызова)**. Задайте максимально возможную продолжительность вызова при отсутствии ответа на него (макс. 10 мин).
- **Incoming call duration (Длительность входящего вызова)**. Задайте максимально возможную продолжительность входящего вызова (макс. <sup>10</sup> мин).
- **End calls after (Завершать вызовы после)**. Задайте максимально возможную продолжительность вызова (макс. <sup>60</sup> мин). Если продолжительность вызова ограничивать не требуется, выберите параметр **Infinite call duration (Бесконечная продолжительность вызова)**.

### **Ports (Порты)**

Номер порта должен быть между 1024 <sup>и</sup> 65535.

- **SIP port (Порт SIP)**. Сетевой порт, используемый для связи по протоколу SIP. Передаваемые через этот порт данные, относящиеся <sup>к</sup> обмену сигналами, не шифруются. По умолчанию используется порт 5060. Если требуется, введите другой номер порта.
- **TLS port (Порт TLS)**. Сетевой порт, используемый для связи по протоколу SIP <sup>с</sup> шифрованием. Трафик сигналов на этом порту шифруется <sup>с</sup> помощью протокола TLS (защита транспортного уровня). По умолчанию используется порт 5061. Если требуется, введите другой номер порта.
- • **RTP start port (Начальный порт RTP)**. Сетевой порт, который используется для передачи первого потока мультимедиа по протоколу RTP при SIP-вызове. По умолчанию используется начальный порт 4000. Некоторые межсетевые экраны могут блокировать RTP-трафик на портах <sup>с</sup> определенными номерами.

**NAT traversal (Прохождение NAT)**

Используйте функцию прохождения NAT (Network Address Translation), если требуется, чтобы <sup>к</sup> устройству, расположенному <sup>в</sup> частной (локальной) сети, можно было получить доступ вне этой сети.

### Примечание.

Функция прохождения NAT будет работать, только если ее поддерживает маршрутизатор. Маршрутизатор также должен поддерживать технологию UPnP®.

Каждый протокол прохождения NAT можно использовать отдельно или <sup>в</sup> разных сочетаниях <sup>в</sup> зависимости от сетевой среды.

- **ICE**. Протокол ICE повышает шансы найти наиболее эффективный маршрут для успешного обмена данными между одноранговыми устройствами. Эффективность протокола ICE станет еще выше, если также активировать протоколы STUN <sup>и</sup> TURN.
- **STUN**. STUN (Session Traversal Utilities for NAT) это сетевой протокол взаимодействия клиент-сервер, <sup>с</sup> помощью которого устройство может определить, находится ли оно за NAT или межсетевым экраном, и, если это так, получить соответствующий публичный IP-адрес <sup>и</sup> номер порта, выделенные для подключения <sup>к</sup> удаленным хостам. Введите адрес сервера STUN, например IP-адрес.
- **TURN**. TURN это протокол, <sup>с</sup> помощью которого устройство, находящееся за маршрутизатором <sup>с</sup> NAT или за межсетевым экраном, может получать входящие данные от других хостов по протоколу TCP или UDP. Введите адрес сервера TURN <sup>и</sup> данные для входа.

## **Audio (Звук)**

• **Audio codec priority (Приоритет аудиокодека):** Выберите хотя бы один аудиокодек <sup>с</sup> требуемым качеством звука для SIP-вызовов. Для изменения приоритета используйте перетаскивание.

### Примечание.

Выбранные кодеки должны соответствовать кодеку получателя вызова, поскольку при совершении вызова кодек получателя имеет решающее значение.

• **Audio direction (Направление передачи звука)**. Выберите разрешенные направления передачи звука. **Additional (Дополнительно)**

## Интерфейс устройства

- UDP-to-TCP switching (Переключение с UDP на TCP). Выберите этот параметр, если нужно разрешить временное переключение с транспортного протокола UDP (User Datagram Protocol) на транспортный протокол TCP (Transmission Control Protocol) при выполнении вызовов. Такое переключение позволяет предотвратить фрагментацию данных и может производиться, если длина запроса находится в пределах максимального передаваемого блока данных (200 байт) или превышает 1300 байт.
- Allow via rewrite (Разрешить перезапись VIA). Выберите этот параметр, если нужно, чтобы вместо публичного IP-адреса маршрутизатора передавался локальный IP-адрес.
- Allow contact rewrite (Разрешить перезапись Contact). Выберите этот параметр, если нужно, чтобы вместо публичного IP-адреса маршрутизатора передавался локальный IP-адрес.
- Register with server every (Регистрироваться на сервере с периодичностью). Задайте, как часто устройство должно регистрироваться на SIP-сервере для существующих учетных записей SIP.
- DTMF payload type (Тип полезных данных DTMF). Позволяет изменить тип полезных данных по умолчанию для DTMF.

### SIP accounts (Учетные записи SIP)

В разделе SIP accounts (Учетные записи SIP) выводится список всех текущих учетных записей SIP. Состояние каждой зарегистрированной учетной записи показывает круг соответствующего цвета.

• Учетная запись успешно зарегистрирована на SIP-сервере.

• Проблема с учетной записью. Возможно, возникла ошибка авторизации, указаны неверные учетные данные или SIP-серверу не удается найти учетную запись.

Учетная запись peer to peer (default) (Одноранговое соединение (по умолчанию)) - это учетная запись, создаваемая автоматически. Вы можете удалить ее, если вы создадите хотя бы одну учетную запись и назначите ее в качестве учетной записи по умолчанию. Учетная запись по умолчанию всегда используется, когда вызов совершается с помощью прикладного программного интерфейса (API) VAPIX® без указания учетной записи SIP, от лица которой осуществляется вызов.

Account (Учетная запись). Нажмите, чтобы создать новую учетную запись SIP.

- Active (Активна). Выберите этот параметр, чтобы иметь возможность использовать учетную запись.
- Make default (Сделать по умолчанию). Выберите этот параметр, чтобы назначить эту учетную запись в качестве учетной записи по умолчанию. В системе обязательно должна быть учетная запись по умолчанию, и только одна учетная запись может использоваться по умолчанию.
- Name (Имя). Введите описательное имя. Например, это может быть имя и фамилия, роль или местоположение. Имя может быть неуникальным.
- User ID (Идентификатор пользователя). Введите уникальный добавочный или телефонный номер, присвоенный устройству.
- Реег-to-peer (Одноранговое соединение). Используется для прямых звонков на другое SIP-устройство в локальной сети.
- Зарегистрир.: Используется для звонков на SIP-устройства вне локальной сети через SIP-сервер.
- Domain (Домен). Введите общедоступное доменное имя, если оно есть. Оно будет отображаться как часть SIP-адреса при вызове других учетных записей.
- Password (Пароль). Введите пароль, связанный с учетной записью SIP, для аутентификации на SIP-сервере.
- Authentication ID (Идентификатор для проверки подлинности). Введите идентификатор для проверки подлинности, который предназначен для аутентификации на SIP-сервере. Если идентификатор для проверки подлинности совпадает с идентификатором пользователя, вводить его не требуется.
- Caller ID (Идентификатор звонящего). Имя, которое видит получатель вызовов с данного устройства.
- Registrar (Регистратор). Введите IP-адрес регистратора.
- Transport mode (Транспортный протокол). Выберите транспортный протокол SIP для учетной записи: UPD, TCP или TLS. При выборе TLS можно использовать шифрование мультимедиа.
- Media encryption (Шифрование мультимедиа) (только с транспортным протоколом TLS). Выберите тип шифрования для мультимедиа (звука и видео) при SIP-вызовах.
- Certificate (Сертификат) (только с транспортным протоколом TLS). Выберите сертификат.
- Verify server certificate (Проверить сертификат сервера) (только с транспортным протоколом TLS). Выберите, если нужно проверять сертификат сервера.
- Secondary SIP server (Дополнительный SIP-сервер). Включите этот параметр, если нужно, чтобы устройство пыталось зарегистрироваться на дополнительном SIP-сервере, если ему не удалось зарегистрироваться на основном SIP-сервере.

## Интерфейс устройства

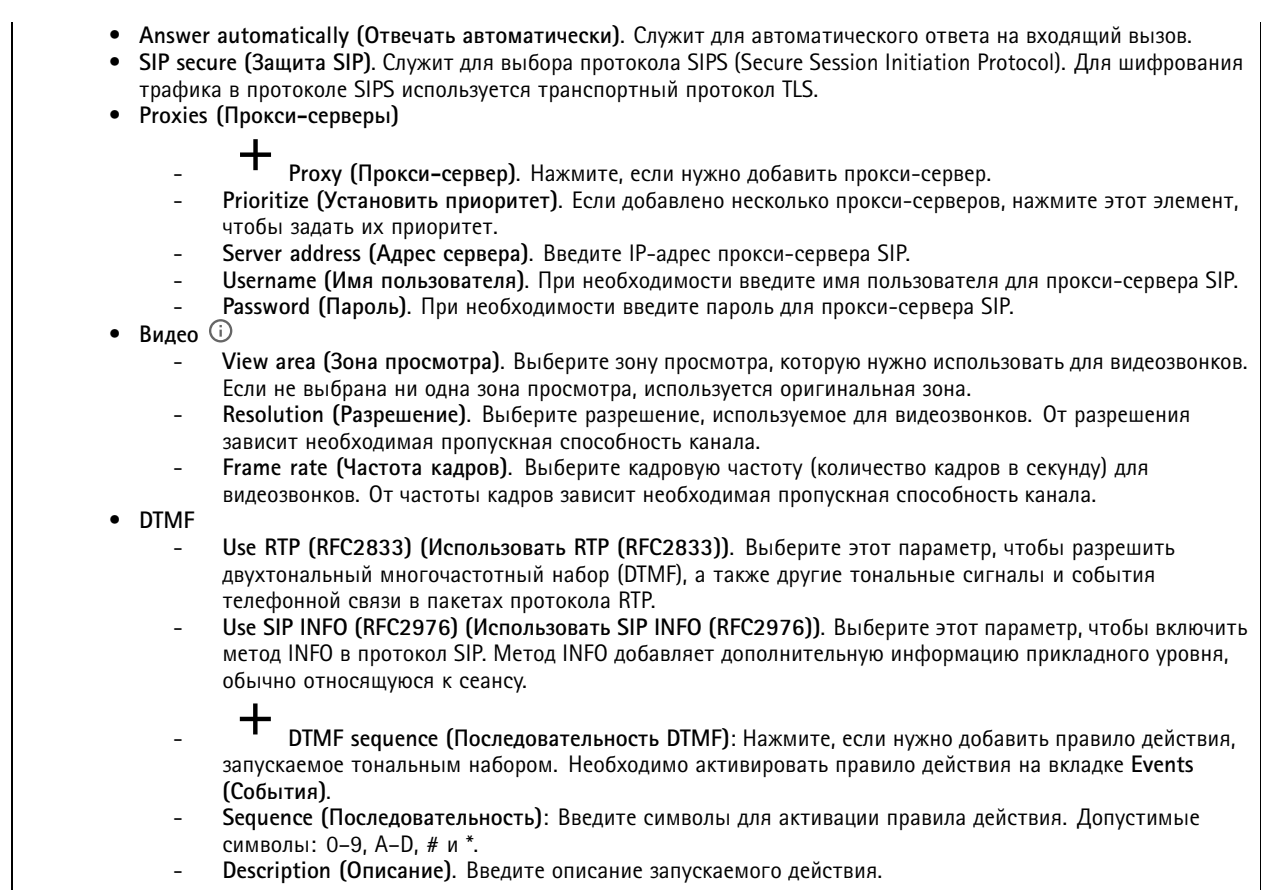

**SIP test call (Пробный SIP-звонок)**

**SIP account (Учетная запись SIP)**. Выберите учетную запись, под которой должен быть выполнен пробный звонок.

**SIP** address (SIP-адрес). Введите SIP-адрес и нажмите значок  $\bullet$ , чтобы сделать пробный звонок и убедиться, что учетная запись работает.

## **Storage (Устройство хранения)**

**Network storage (Сетевое хранилище)**

**Add network storage (Добавить сетевой накопитель)**. Нажмите, чтобы добавить сетевой ресурс для хранения записей.

- **Address (Адрес)**. Введите IP-адрес или имя хоста для хост-сервера, который обычно является сетевым устройством хранения данных (NAS). Рекомендуется настроить на хосте использование статического IP-адреса (а не DHCP, так как динамический IP-адрес может меняться) либо использовать DNS. Имена Windows SMB/CIFS не поддерживаются.
- **Network share (Сетевой ресурс)**. Введите имя сетевой папки на хост-сервере. Несколько устройств Axis могут использовать один <sup>и</sup> тот же сетевой ресурс: у каждого устройства будет своя папка.
- **User (Пользователь)**. Если для входа на сервер требуется авторизация, введите имя пользователя. Чтобы войти на определенный сервер домена, введите DOMAIN\username (ДОМЕН\имя пользователя).
- •**Password (Пароль)**. Если для входа на сервер требуется авторизация, введите пароль.
- • **SMB version (Версия SMB)**. Выберите версию протокола SMB для подключения <sup>к</sup> сетевому устройству хранения данных (NAS). Если выбрать вариант **Auto (Автоматически)**, устройство при подключении <sup>к</sup> NAS будет пытаться автоматически согласовать использование одной из безопасных версий протокола SMB: 3.02, 3.0 или 2.1. Для

## Интерфейс устройства

подключения <sup>к</sup> старому серверу NAS, не поддерживающему более новые версии, можно выбрать версию 1.0 или 2.0. Более подробно <sup>о</sup> поддержке протокола SMB <sup>в</sup> устройствах Axis можно прочитать *[здесь](https://help.axis.com/axis-os#about-cifssmb-support)*.

• **Add share even if connection test fails (Добавить ресурс, даже если проверка соединения завершится сбоем)**. Выберите этот параметр, если нужно, чтобы сетевой ресурс был добавлен, даже если проверка соединения завершится ошибкой. Ошибка может произойти, <sup>к</sup> примеру, если вы не введете пароль, когда его ввод необходим для входа на сервер.

**Remove network storage (Удалить сетевой накопитель)**. Нажмите, чтобы удалить подключение <sup>к</sup> сетевому ресурсу. При этом будут удалены все настройки сетевого ресурса.

**Write protect (Защита от записи)**. Активируйте этот параметр чтобы прекратить запись на сетевой ресурс <sup>и</sup> защитить записи от удаления. Сетевой ресурс <sup>с</sup> защитой от записи нельзя форматировать.

**Ignore (Игнорировать)**. Активируйте этот параметр, чтобы прекратить сохранение записей <sup>в</sup> сетевом ресурсе.

**Retention time (Срок хранения)**. Укажите, как долго требуется хранить записи, чтобы ограничить объем старых записей либо обеспечить соблюдение нормативов, касающихся хранения данных. Если место на сетевом накопителе закончится, старые записи будут удаляться до истечения выбранного периода времени.

**Tools (Инструменты)**

- **Test connection (Проверить соединение)**. Проверка соединения <sup>с</sup> сетевым ресурсом.
- • **Format (Форматировать)**. Позволяет форматировать сетевой ресурс, например, когда необходимо быстро удалить все данные. В качестве файловой системы можно выбрать CIFS.

Чтобы привести <sup>в</sup> действие выбранный инструмент, нажмите **Use tool (Использовать инструмент)**.

### **Встроенный накопитель**

### Важно!

Риск потери данных <sup>и</sup> повреждения записей. Не извлекайте SD-карту во время работы устройства. Прежде чем извлечь SD-карту, отключите ее.

**Unmount (Отключить)**. Нажмите, чтобы безопасно извлечь SD-карту.

**Write protect (Защита от записи)**. Включите этот параметр, чтобы прекратить запись на SD-карту <sup>и</sup> защитить записи от удаления. SD-карту <sup>с</sup> защитой от записи форматировать нельзя.

**Autoformat (Автоматическое форматирование)**. Включите этот параметр для автоматического форматирования любой впервые вставляемой SD-карты. При форматировании на карте создается файловая система ext4.

**Ignore (Игнорировать)**. Включите этот параметр, если нужно прекратить сохранение записей на SD-карту. При игнорировании SD-карты устройство больше сможет распознать наличие карты. Этот параметр доступен только для администраторов.

**Retention time (Срок хранения)**. Укажите, как долго требуется хранить записи, чтобы ограничить объем старых записей либо обеспечить соблюдение нормативов, касающихся хранения данных. Когда место на SD-карте заканчивается, старые записи будут удаляться до того, как истечет выбранный период времени.

**Tools (Инструменты)**

- **Check (Проверить)**. Проверка SD-карты на наличие ошибок. Эта функция работает только для файловой системы ext4.
- • **Repair (Восстановить)**. Исправление ошибок <sup>в</sup> файловой системе ext4. Для устранения ошибок на SD-карте, отформатированной <sup>с</sup> использованием файловой системы VFAT, извлеките SD-карту, вставьте ее <sup>в</sup> компьютер <sup>и</sup> запустите программу восстановления диска.
- **Format (Форматировать)**: Если необходимо изменить файловую систему или быстро стереть все данные, отформатируйте SD-карту. Доступные типы файловой системы: VFAT <sup>и</sup> ext4. Рекомендуется использовать формат ext4, поскольку он более устойчив <sup>к</sup> потере данных при извлечении карты или внезапном отключении питания. Однако для доступа <sup>к</sup> файловой системе из Windows® потребуется драйвер для файловой системы ext4 стороннего разработчика или соответствующее приложение.
- **Encrypt (Шифровать)**. Шифрование хранящихся на устройстве данных.
- **Decrypt (Расшифровать)**. Расшифровка хранящихся на устройстве данных.

# Интерфейс устройства

• Change password (Изменить пароль). Изменение пароля, необходимого для шифрования SD-карты. Чтобы привести в действие выбранный инструмент, нажмите Use tool (Использовать инструмент).

## **ONVIF**

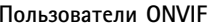

ONVIF (Open Network Video Interface Forum) – это международный стандарт интерфейса, нацеленный на то, чтобы конечным пользователям, интеграторам, консультантам и производителям было проще использовать преимущества технологии сетевого видео. Стандарт ONVIF обеспечивает интероперабельность устройств разных производителей, повышает их эксплуатационную гибкость, способствует снижению затрат и дает возможность модернизировать системы в будущем.

 $\mathbf +$ 

Add user (Добавить пользователя). Нажмите, чтобы добавить нового пользователя ONVIF.

Username (Имя пользователя). Введите уникальное имя пользователя.

New password (Новый пароль). Введите пароль для пользователя. Длина паролей должна составлять от 1 до 64 символов. В пароле можно использовать только печатные ASCII-символы (с кодами от 32 до 126), например буквы, цифры, знаки пунктуации и некоторые другие символы.

Repeat password (Повторите ввод пароля). Введите тот же самый пароль еще раз.

Role (Роль).

- Administrator (Администратор). Имеет неограниченный доступ ко всем настройкам. Администраторы также могут добавлять, обновлять и удалять других пользователей.
	- Operator (Оператор). Эти пользователи обладают правом доступа ко всем настройкам, кроме следующих: Все System (Системные) настройки.
		- Добавление приложений.
- Media user (Пользователь мультимедиа). Возможен доступ только к видеопотоку.

 $\ddot{\cdot}$ Контекстное меню содержит следующие команды:

Update user (Обновить пользователя). Изменение свойств пользователя.

Delete user (Удалить пользователя). Удаление пользователя. Пользователя root удалить нельзя.

При создании пользователя ONVIF автоматически разрешается обмен данными по стандарту ONVIF. Для любой связи с устройством в рамках ONVIF используйте заданные имя пользователя и пароль. Дополнительную информацию можно найти на страницах сообщества разработчиков Axis Developer Community на сайте axis.com.

#### Медиапрофили ONVIF

Медиапрофиль ONVIF содержит набор конфигураций, которые можно использовать для изменения параметров медиапотока.

Add media profile (Добавить медиапрофиль). Нажмите, чтобы добавить новый медиапрофиль ONVIF.

profile\_x. Щелкните профиль, чтобы внести в него изменения.

## Детекторы

Audio detection (Детектор звука)

## Интерфейс устройства

Эти параметры доступны для каждого аудиовхода.

**Sound level (Уровень звука)**. Уровень звукового сигнала можно задать <sup>в</sup> диапазоне от <sup>0</sup> до 100, где <sup>0</sup> соответствует наибольшей чувствительности, <sup>а</sup> 100 — наименьшей чувствительности. При настройке уровня звукового сигнала ориентируйтесь на индикатор активности. Уровень звука можно использовать <sup>в</sup> качестве условия при создании событий. Можно настроить выполнение определенного действия, когда уровень звука становится больше или меньше определенного значения либо пересекает его <sup>в</sup> любом направлении.

## **Журналы**

**Отчеты <sup>и</sup> журналы**

### **Reports (Отчеты)**

- **View the device server report (Просмотр отчета сервера устройства)**. Нажмите, чтобы просмотреть информацию <sup>о</sup> состоянии устройства (во всплывающем окне). В отчет сервера автоматически добавляется журнал доступа.
- • **Download the device server report (Загрузить отчет сервера устройства)**. Нажмите, чтобы скачать отчет сервера. При скачивании отчета сервера создается файл ZIP, который содержит полный отчет сервера <sup>в</sup> виде текстового файла <sup>в</sup> формате UTF–8, <sup>а</sup> также моментальный снимок текущего изображения живого просмотра. При обращении <sup>в</sup> службу поддержки всегда прикладывайте файл ZIP <sup>с</sup> отчетом сервера.
- • **Download the crash report (Загрузить отчет <sup>о</sup> сбоях <sup>в</sup> работе сервера)**. Нажмите, чтобы скачать архив <sup>с</sup> подробной информацией <sup>о</sup> состоянии сервера. Отчет об отказах системы содержит сведения, включенные <sup>в</sup> отчет сервера, <sup>а</sup> также подробную информацию для отладки. Этот отчет может содержать конфиденциальную информацию, например трассировку сети. Для формирования отчета может потребоваться несколько минут.

**Logs (Журналы)**

- **View the system log (Просмотр журнала системных событий)**. Нажмите, чтобы показать информацию <sup>о</sup> системных событиях, таких как запуск устройства, предупреждения <sup>и</sup> важные сообщения.
- • **View the access log (Просмотр журнала запросов на получение доступа)**. Нажмите, чтобы отобразить все неудачные попытки доступа <sup>к</sup> устройству, например при использовании неверного пароля для входа <sup>в</sup> систему.

### **Network trace (Трассировка сети)**

#### Важно!

Файл трассировки сети может содержать конфиденциальную информацию, например сертификаты или пароли.

В файле трассировки сети регистрируются совершаемые <sup>в</sup> сети операции, что может помочь <sup>в</sup> поиске <sup>и</sup> устранении неполадок. Выберите продолжительность трассировки <sup>в</sup> секундах или минутах <sup>и</sup> нажмите **Download (Скачать)**.

### **Remote system log (Удаленный системный журнал)**

Системный журнал (syslog) — это стандартный способ регистрации сообщений. С его помощью можно разделить программное обеспечение, которое генерирует сообщения, систему, <sup>в</sup> которой они хранятся, <sup>и</sup> программное обеспечение, которое сообщает <sup>о</sup> них <sup>и</sup> анализирует их. Каждое сообщение помечается кодом объекта, обозначающим тип программного обеспечения, создавшего сообщение. Также сообщению назначается уровень серьезности.

**Server (Сервер)**. Нажмите, чтобы добавить новый сервер.

**Host (Хост)**. Введите имя хоста или IP-адрес сервера.

**Format (Форматировать)**: Выберите формат сообщений <sup>в</sup> системном журнале.

- RFC 3164
- RFC 5424

**Protocol (Протокол)**. Выберите протокол <sup>и</sup> порт для использования:

• UDP (по умолчанию используется порт 514)

## Интерфейс устройства

- TCP (по умолчанию используется порт 601)
- TLS (по умолчанию используется порт 6514)

**Severity (Степень серьезности)**. Выберите, какие сообщения будут отправляться при срабатывании триггера.

**CA certificate set (Набор сертификатов ЦС)**. Просмотр текущих настроек или добавление сертификата.

## **Простая конфигурация**

Простая конфигурация предназначена для опытных пользователей, разбирающихся <sup>в</sup> настройках устройства Axis. На этой странице можно задать <sup>и</sup> изменить большинство параметров.

## **Обслуживание**

**Restart (Перезапуск)**. Перезапуск устройства. Это не повлияет на какие-либо текущие параметры. Работающие приложения перезапустятся автоматически.

**Restore (Восстановить)**. Возврат *большинства* настроек <sup>к</sup> заводским установкам. После этого необходимо перенастроить устройство <sup>и</sup> приложения, переустановить все приложения, которые не были предустановлены, <sup>и</sup> воссоздать любые события <sup>и</sup> предустановленные положения PTZ.

### Важно!

Единственными настройками, которые сохраняются после восстановления, являются следующие:

- Boot protocol (DHCP or static) (Протокол загрузки (DHCP или статический))
- Static IP address (Статический IP-адрес)
- Default router (Маршрутизатор по умолчанию)
- Subnet mask (Маска подсети)
- Параметры 802.1X
- Параметры O3C

**Factory default (Заводские установки)**. Возврат *всех* настроек <sup>к</sup> заводским установкам. После этого необходимо сбросить IP-адрес, чтобы обеспечить возможность доступа <sup>к</sup> устройству.

### Примечание.

Чтобы гарантировать то, что на вашем устройстве выполняется установка только проверенного встроенного ПО, все встроенное ПО для устройств Axis сопровождается цифровой подписью. Это еще больше повышает общий минимальный уровень кибербезопасности устройств Axis. Для получения дополнительной информации см. технический документ «Встроенное ПО <sup>с</sup> цифровой подписью, режим безопасной загрузки <sup>и</sup> защита закрытых ключей» на веб-сайте *[axis.com](https://www.axis.com/learning/white-papers)*.

**Firmware upgrade (Обновление встроенного ПО)**. Обновление до новой версии встроенного ПО. Новые выпуски встроенного ПО могут содержать улучшенную функциональность, исправление ошибок или совершенно новые функции. Рекомендуется всегда использовать самую последнюю версию. Чтобы скачать последнюю версию, перейдите на страницу *[axis.com/support](https://www.axis.com/support/firmware)*.

В ходе обновления можно выбрать один из трех вариантов:

- **Standard upgrade (Стандартное обновление)**. Обновление до новой версии встроенного ПО.
- • **Factory default (Заводские установки)**. Обновление <sup>и</sup> возврат всех настроек <sup>к</sup> заводским установкам по умолчанию. При выборе этого варианта после выполнения обновления вернуться <sup>к</sup> предыдущей версии встроенного ПО будет нельзя.
- • **Autorollback (Автооткат)**. Обновление <sup>и</sup> подтверждение обновления <sup>в</sup> течение указанного срока. Если не выполнить подтверждение, устройство вернется <sup>к</sup> предыдущей версии встроенного ПО.

**Firmware rollback (Откат встроенного ПО)**. Выполнение отката <sup>к</sup> установленной ранее версии встроенного ПО.

## <span id="page-35-0"></span>Устранение неполадок

## Устранение неполадок

## **Сброс <sup>к</sup> заводским установкам**

#### Важно!

Сброс <sup>к</sup> заводским установкам следует использовать <sup>с</sup> осторожностью. Сброс <sup>к</sup> заводским установкам приведет <sup>к</sup> возврату всех параметров (включая IP-адрес) <sup>к</sup> принимаемым по умолчанию значениям.

Для сброса параметров изделия <sup>к</sup> заводским установкам:

- 1. Отсоедините питание устройства.
- 2. Нажмите <sup>и</sup> удерживайте кнопку управления, одновременно подключив питание. См. *[Общий](#page-38-0) вид устройства на стр. [39](#page-38-0)*.
- 3. Удерживайте кнопку управления <sup>в</sup> нажатом положении <sup>в</sup> течение 10 секунд, пока индикатор состояния во второй раз не загорится желтым светом.
- 4. Отпустите кнопку управления. Процесс завершен, когда индикатор состояния становится зеленым. Произошел сброс параметров устройства <sup>к</sup> заводским установкам по умолчанию. Если <sup>в</sup> сети нет доступного DHCP-сервера, то IP-адресом по умолчанию будет 192.168.0.90.
- 5. С помощью программных средств для установки <sup>и</sup> управления назначьте IP-адрес, задайте пароль <sup>и</sup> получите доступ <sup>к</sup> продукту.

Сброс параметров <sup>к</sup> заводским установкам также можно выполнить на веб-странице устройства. Перейдите <sup>к</sup> пункту **Maintenance (Обслуживание)** <sup>&</sup>gt; **Factory default (Заводские установки)** <sup>и</sup> нажмите **Default (По умолчанию)**.

## **Проверка текущей версии встроенного ПО**

Функциональность каждого сетевого устройства определяется его встроенным программным обеспечением. При возникновении неполадок рекомендуется <sup>в</sup> первую очередь проверить текущую версию встроенного ПО. Последняя версия встроенного ПО может содержать исправление, устраняющее определенную проблему.

Чтобы проверить текущую версию встроенного ПО:

- 1. Перейдите <sup>в</sup> меню **Status (Состояние)** <sup>в</sup> интерфейсе устройства.
- 2. Версия встроенного ПО отображается <sup>в</sup> разделе **Device info (Информация об устройстве)**.

## **Обновление встроенного ПО**

#### Важно!

При обновлении встроенного ПО предварительно заданные <sup>и</sup> измененные настройки будут сохранены (при условии наличия тех же функций <sup>в</sup> новой версии встроенного ПО), однако Axis Communications AB этого не гарантирует.

#### Важно!

Обеспечьте, чтобы устройство было подключено <sup>к</sup> источнику питания <sup>в</sup> течение всего процесса обновления.

#### Примечание.

Если для обновления устройства используется последняя версия встроенного ПО действующей ветви обновлений (Active), на устройстве становятся доступны новые функции. Перед обновлением встроенного ПО всегда читайте инструкции <sup>и</sup> примечания <sup>к</sup> выпуску, сопровождающие обновление. Последнюю версию встроенного ПО <sup>и</sup> примечания <sup>к</sup> выпуску можно найти на странице *[axis.com/support/firmware](https://www.axis.com/support/firmware)*.

- 1. Файл встроенного ПО можно бесплатно скачать на компьютер со страницы *[axis.com/support/firmware](https://www.axis.com/support/firmware)*.
- 2. Войдите <sup>в</sup> систему устройства <sup>в</sup> качестве администратора.

## Устранение неполадок

3. Перейдите к пункту Maintenance > Firmware upgrade (Обслуживание > Обновление встроенного ПО) и нажмите Upgrade (Обновить).

По окончании обновления устройство автоматически перезапустится.

## Технические проблемы, советы и решения

Если вам не удалось найти здесь нужную информацию, перейдите в раздел о поиске и устранении неисправностей на странице axis.com/support.

### Проблемы при обновлении встроенного ПО

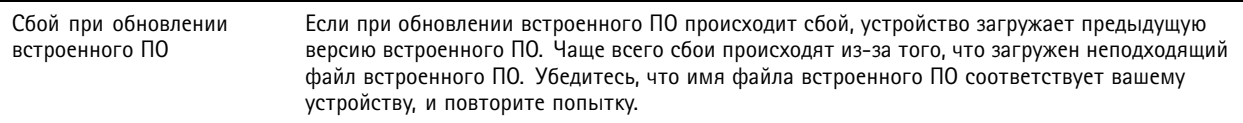

#### Проблемы с заданием IP-адреса

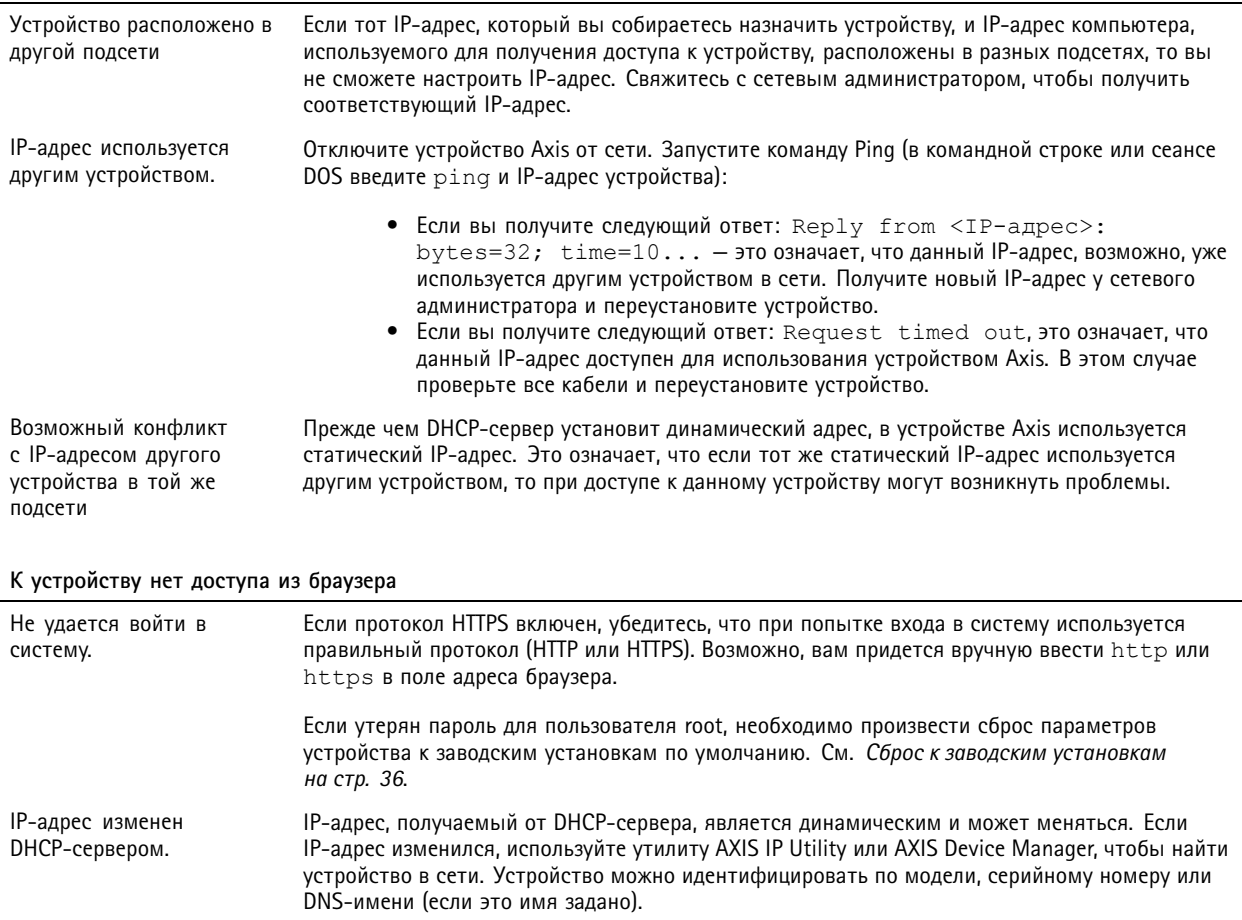

## Устранение неполадок

#### Устройство доступно локально, но не доступно из внешней сети

Для доступа к устройству из внешней сети рекомендуется использовать одно из следующих программных приложений для Windows®:

• AXIS Camera Station: бесплатная пробная версия на 30 дней, идеальное решение для систем от небольшого до среднего размера.

Для получения инструкций и загрузки перейдите на страницу axis.com/vms.

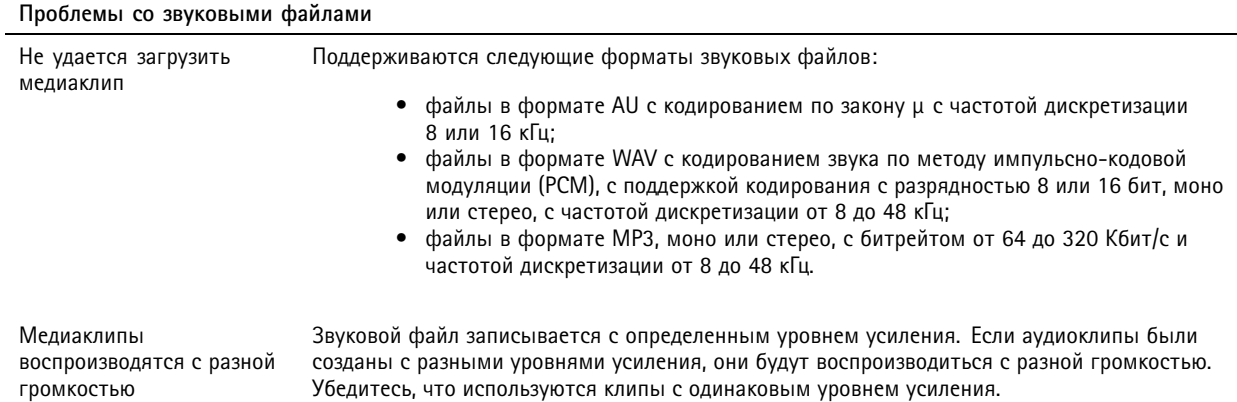

## Рекомендации по увеличению производительности

При настройке системы важно учитывать, каким образом различные параметры и ситуации влияют на необходимую пропускную способность сети (битрейт).

В первую очередь необходимо учитывать следующие факторы:

- Интенсивное использование сети из-за низкого качества инфраструктуры увеличивает объем трафика.
- Одновременный запуск нескольких приложений AXIS Camera Application Platform (ACAP) может снизить  $\bullet$ производительность в целом.

## <span id="page-38-0"></span>Характеристики

# Характеристики

# **Общий вид устройства**

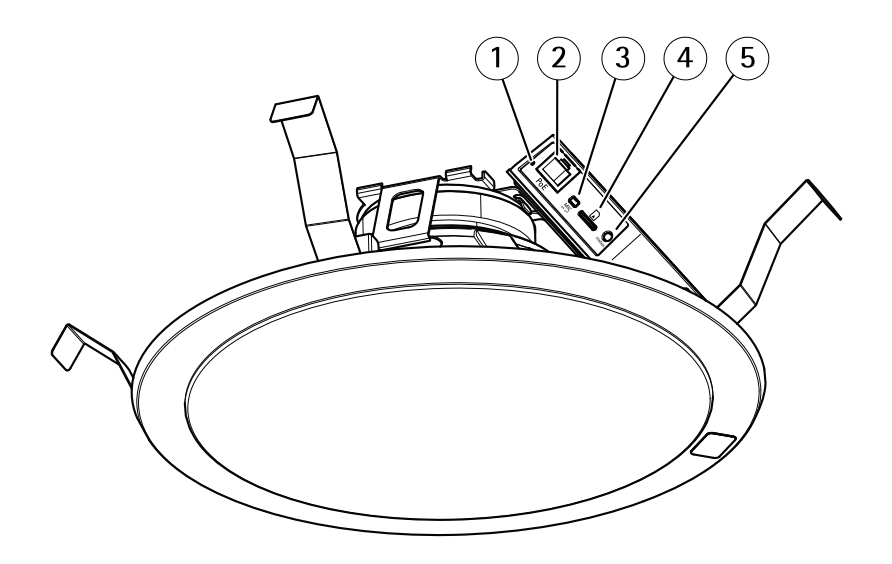

- *1 Индикатор состояния*
- *2 Сетевой разъем*
- *3 Выключатель микрофона*
- *<sup>4</sup> Слот для карты памяти SD*
- *5 Кнопка управления*

## **Индикаторы**

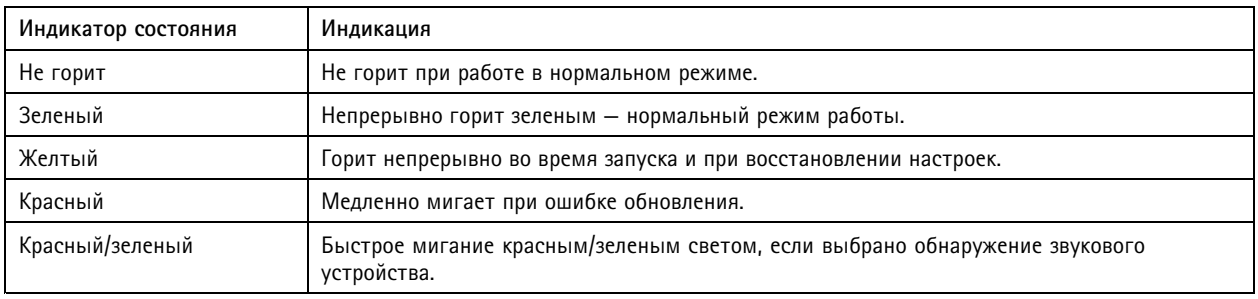

## Характеристики

## Слот для SD-карты

### **ПРИМЕЧАНИЕ.**

- Риск повреждения SD-карты. Чтобы вставить или извлечь SD-карту, не используйте острые инструменты или металлические предметы и не прикладывайте слишком больших усилий. Вставляйте и вынимайте карту пальцами.
- Риск потери данных и повреждения записей. Не вынимайте SD-карту во время работы устройства. Прежде чем извлечь SD-карту, отключите карту на веб-странице устройства.

Рекомендации по выбору карт SD можно найти на сайте axis.com.

mere mere mere mere meres<br>The original microSD, microSDHC и microSDXC являются товарными знаками компании SD-3C LLC. microSD, microSDHC, microSDXC являются товарными знаками или зарегистрированными товарными знаками компании SD-3C, LLC в США и(или) других странах.

## Кнопки

### Кнопка управления

Кнопка управления служит для выполнения следующих действий.

- Калибровка при тестировании громкоговорителя. Если нажать и отпустить кнопку управления, раздастся тестовый тональный сигнал.
- Сброс параметров изделия к заводским установкам. См. Сброс к заводским установкам на стр. 36.

#### Выключатель микрофона

Местоположение коммутатора, отключающего микрофон, см. в разделе Общий вид устройства на стр. 39.

Выключатель микрофона используется для механического включения (ON) или выключения (OFF) микрофона. Заводская установка по умолчанию для этого коммутатора - ОN (ВКЛ).

## Разъемы

### Сетевой разъем

Разъем RJ45 Ethernet с поддержкой технологии Power over Ethernet (PoE).

### **ПРИМЕЧАНИЕ.**

Устройство должно подключаться к сети с помощью экранированного сетевого кабеля (STP). Все кабели, с помощью которых устройство подключается к сети, должны быть предназначенными для данного варианта применения. Убедитесь, что сетевые устройства установлены согласно инструкциям производителя. Сведения о нормативных требованиях см. в руководстве по установке на сайте www.axis.com.

## Команды интерфейса АРІ

## Команды интерфейса АРІ

Компания Axis предоставляет собственный открытый прикладной программный интерфейс (API) под названием VAPIX®. С помощью интерфейса VAPIX® можно управлять практически всеми функциями, доступными в устройствах Axis. Чтобы получить доступ к полной документации по интерфейсу VAPIX®, присоединитесь к сообществу разработчиков Axis Developer Community на странице axis.com/developer-community.

Вводите команды в веб-браузере, указывая вместо <deviceIP> IP-адрес или имя хоста своего устройства.

#### Важно!

API-команды выполняются немедленно. В случае восстановления или сброса устройства все настройки будут утрачены. Например, правила действий.

#### Пример

Перезапуск устройства

### Запрос

http://<deviceIP>/axis-cgi/restart.cgi

#### Пример

Выполнение восстановления устройства. При выполнении данного запроса большинство параметров возвращается к значениям по умолчанию, но значение IP-адреса остается прежним.

#### Запрос

http://<deviceIP>/axis-cgi/factorydefault.cgi

#### Пример

Выполнение сброса устройства. При выполнении данного запроса все параметры, в том числе IP-адрес, возвращаются к значениям по умолчанию.

#### Запрос

http://<deviceIP>/axis-cgi/hardfactorydefault.cqi

#### Пример

Просмотр списка всех параметров устройств.

# Запрос

http://<deviceIP>/axis-cgi/param.cgi?action=list

# Пример

Получение архива отладки.

#### **Bannoc**

http://<deviceIP>/axis-cgi/debug/debug.tgz

### Пример

Получение отчета сервера.

### Запрос

http://<deviceIP>/axis-cgi/serverreport.cgi

#### Пример

Получение результатов трассировки сети за период в 300 секунд.

### Запрос

http://<deviceIP>/axis-cgi/debug/debug.tgz?cmd=pcapdump&duration=300

### Пример

Активация FTP.

## Команды интерфейса API

### **Запрос**

http://<deviceIP>/axis-cgi/param.cgi?action=update&Network.FTP.Enabled=yes

## **Пример**

Отключение FTP.

### **Запрос**

http://<deviceIP>/axis-cgi/param.cgi?action=update&Network.FTP.Enabled=no

### **Пример**

Активация SSH.

### **Запрос**

http://<deviceIP>/axis-cgi/param.cgi?action=update&Network.SSH.Enabled=yes

## **Пример**

Отключение SSH.

### **Запрос**

http://<deviceIP>/axis-cgi/param.cgi?action=update&Network.SSH.Enabled=no

Руководство пользователя в пользователя в пользователя в пользователя в пользователя в пользователя в пользователя AXIS C2005 Network Ceiling Speaker (дата: Апрель 2022 дата: Апрель 2022 дата: Апрель 2022 дата: Апрель 2022 да<br>© Axis Communications AB, 2019 - 2022 © Axis Communications AB, 2019 - 2022